# 博、碩士電子論文上 操作說明

72224

### **報告人 圖資處採編組 洪玉容**

報告日期: 112年06月

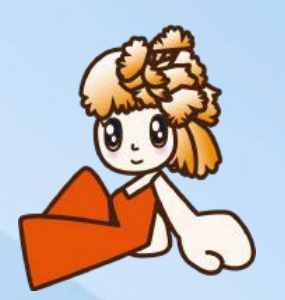

大 綱

• 重要提醒-相關注意事項

- 電子論文檔處理
	- 加浮水印、加檔案資訊、轉pdf檔

Poding Memorial Library

2

- 上傳論文至系統
- 常見退件原因

• 相關網頁連結

## 上傳論文相關注意事項一

- 撰寫論文前請務必詳閱教務處註冊組所訂定之 「本校博碩士學位論文格式規範」。 [https://acad.cyut.edu.tw/p/412-1002-](https://acad.cyut.edu.tw/p/412-1002-1681.php?Lang=zh-tw) 1681.php?Lang=zh-tw 特別注意:編排順序 及 頁次p.1、封面p.15、 書名頁p.16、系所名稱p.36-37
- 上傳電子論文前請先詳閱圖資處所編訂之「博 碩士論文系統電子論文上傳操作說明手冊」 [https://cloud.ncl.edu.tw/cyut/download.p](http://cloud.ncl.edu.tw/cyut/download.php)

*Memorial Library* 

hp

### 論文相關注意事項二

電子論文每一頁都要加『學校校徽』之浮水 印,紙本論文請勿加入浮水印

- 電子論文亦須加入「論文口試委員會審定書」 ,審核通過後將自電子檔移除口委審定書。
- 依據本校「數位化學位論文蒐集辦法」第4條 第5款規定,每學期電子論文繳交期限截止後 已審核通過之電子論文內容相關資訊不得再 作修改,請同學務必詳細檢視論文再上傳。

Memorial Library

### 電子論文檔處理: 步驟1-Word檔加入浮水印(1)

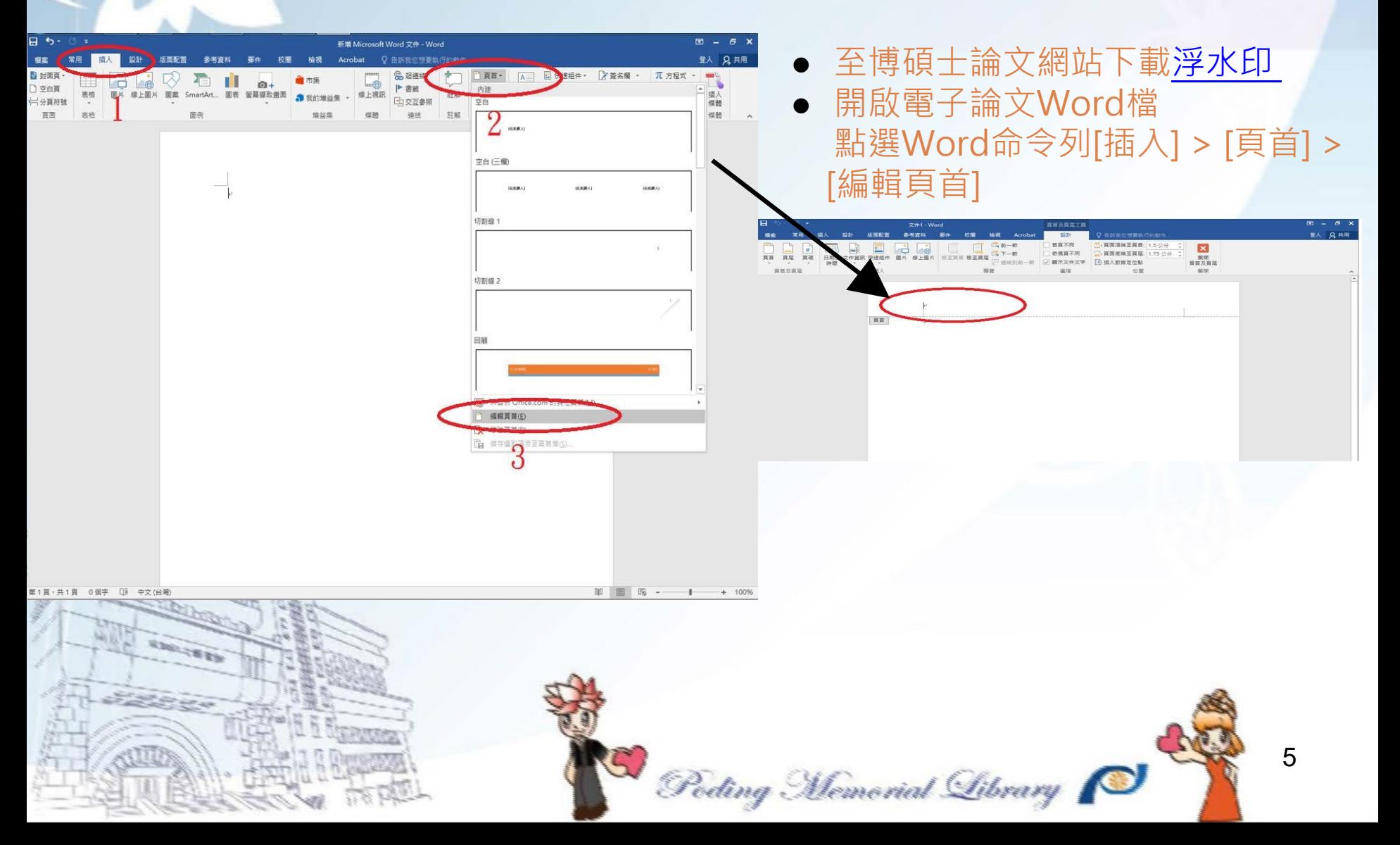

### 電子論文檔處理: 步驟1-Word檔加入浮水印(2)

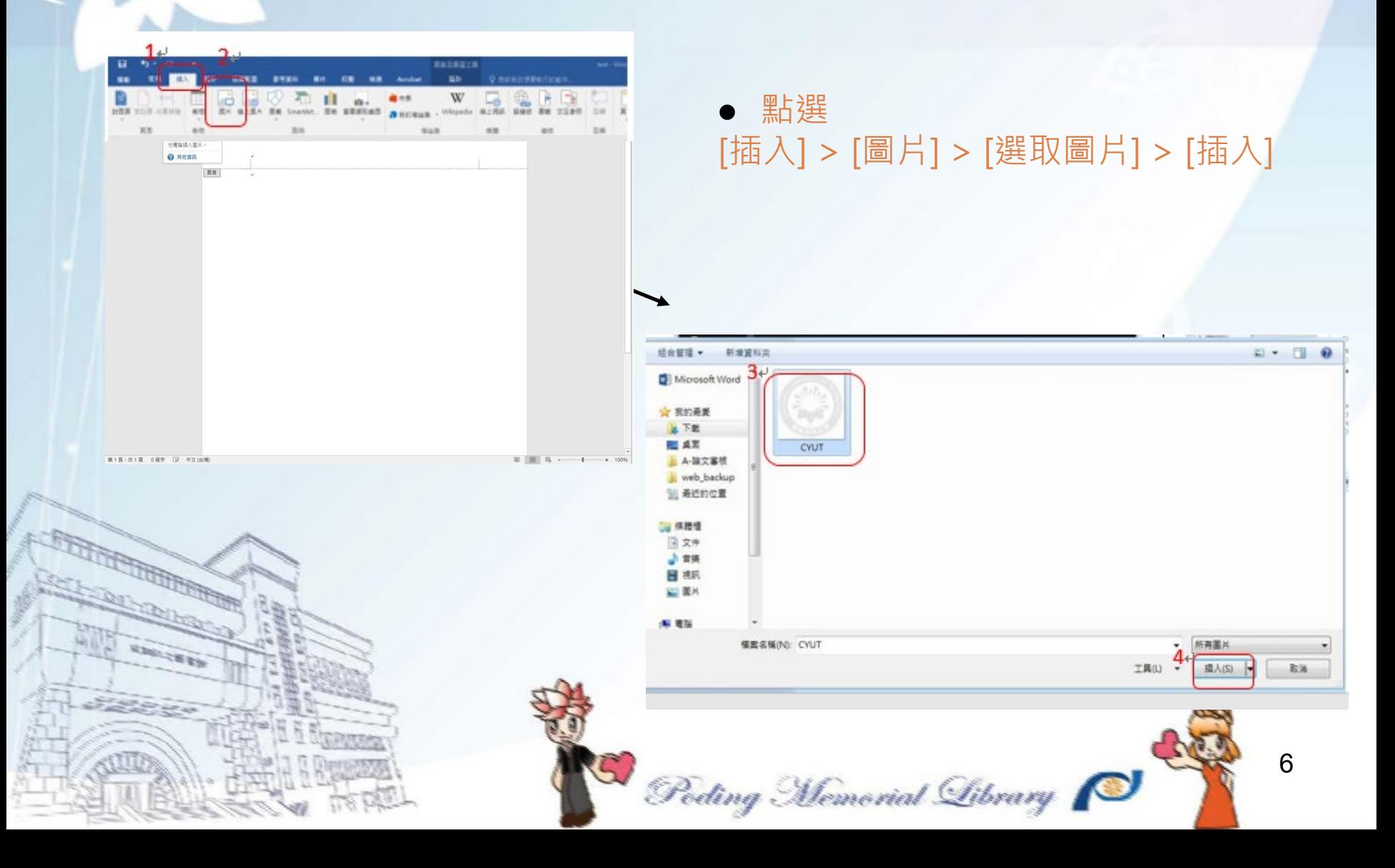

### 電子論文檔處理: 步驟1-Word檔加入浮水印(3)

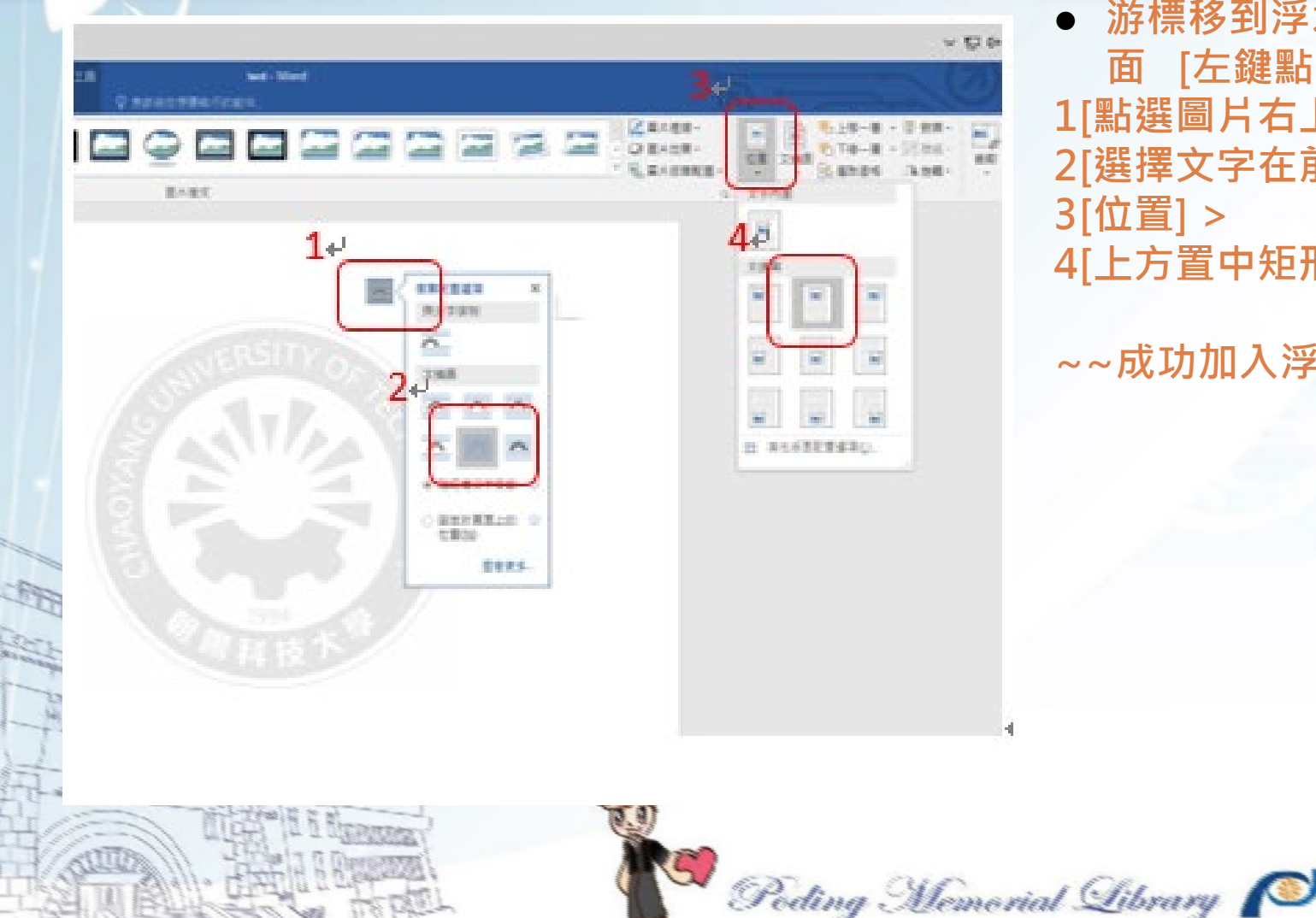

 **游標移到浮水印圖檔上 面 [左鍵點一下] > 1[點選圖片右上小圖示] > 2[選擇文字在前] > 3[位置] > 4[上方置中矩形文繞圖]**

**~~成功加入浮水印~~**

### 電子論文檔處理: 步驟2-輸入檔案資訊, 儲存檔案

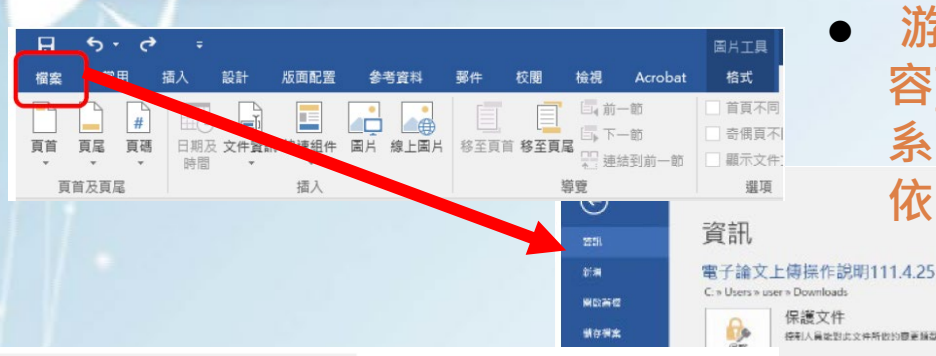

↵

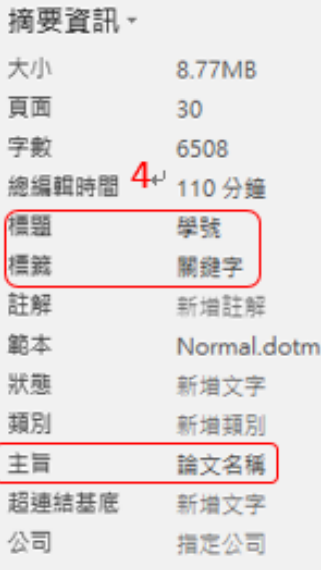

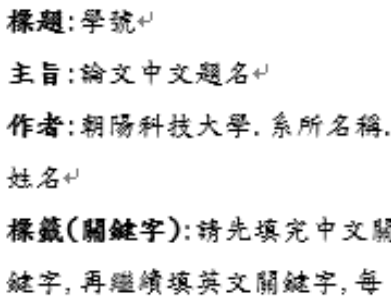

個關鍵字以英文逗號分開·↓ (例如:住宅抵押贷款, 達約損 失, Mortgage Loan, Loss Given  $Default$ 

 **[檔案],修改資訊 游標移到作者[右鍵點一下] > [編輯內 容] > 更改作者名稱為「朝陽科技大學. 系所名.姓名」> [顯示所有摘要資訊] > 依序修改標題、標籤、主旨**

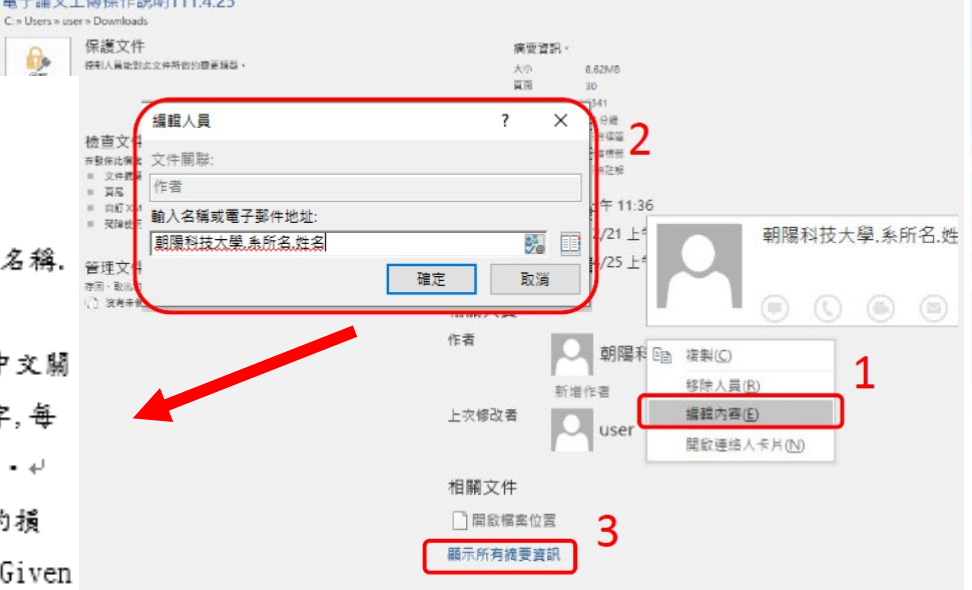

Poding Memorial Library

### 電子論文檔處理: 步驟3-Word檔轉成PDF檔

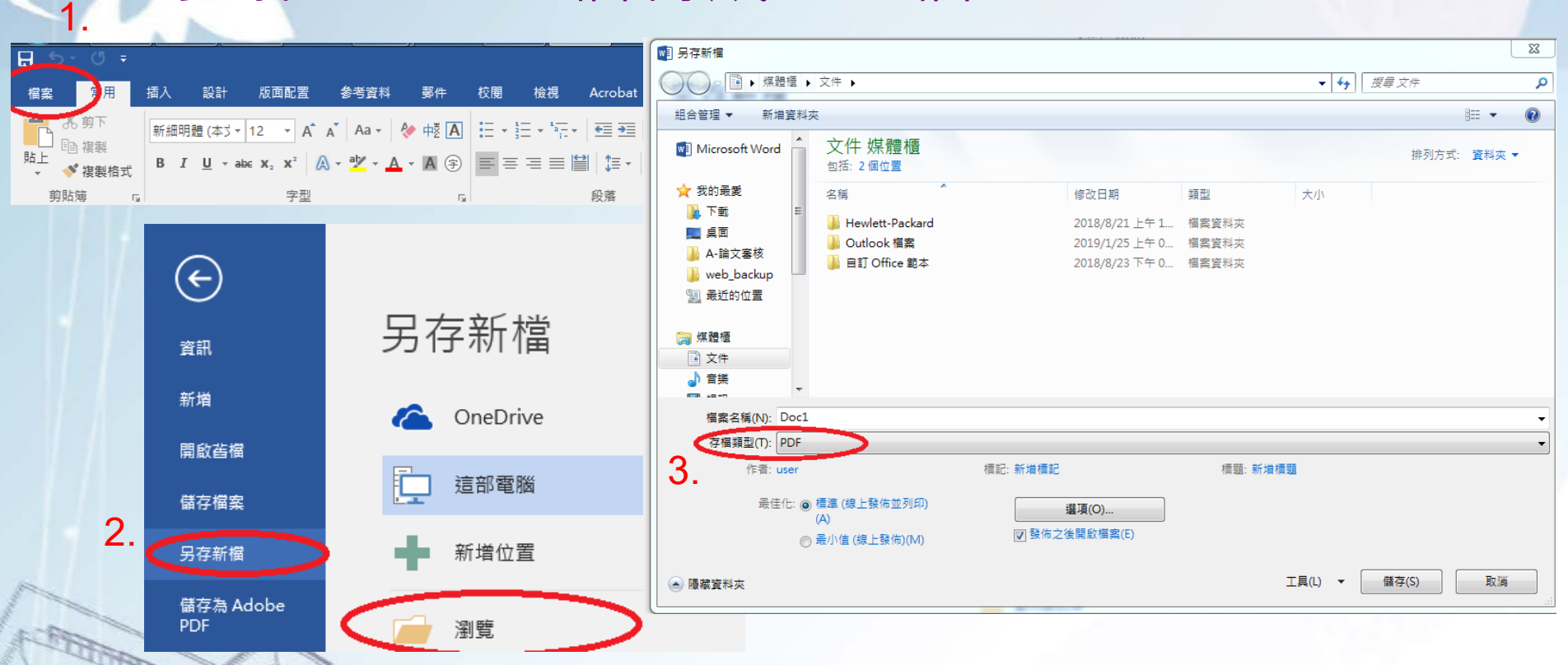

論文檔案開啟的狀態直接點選 **[檔案] > [另存新檔] >選擇檔案位置>輸入 [檔案名稱] >存檔類型[PDF(\*.pdf)] (**以上範例說明以使用「**Microsoft Word 2016**」為轉檔軟體之範例

Poding Memorial Library

電子論文檔處理: 步驟3.1-若論文分為多個PDF檔案,可利用[本校雲端電腦教室使](https://system.cyut.edu.tw/p/412-1073-5398.php?Lang=zh-tw)用Adobe Acrobat軟體進行合併

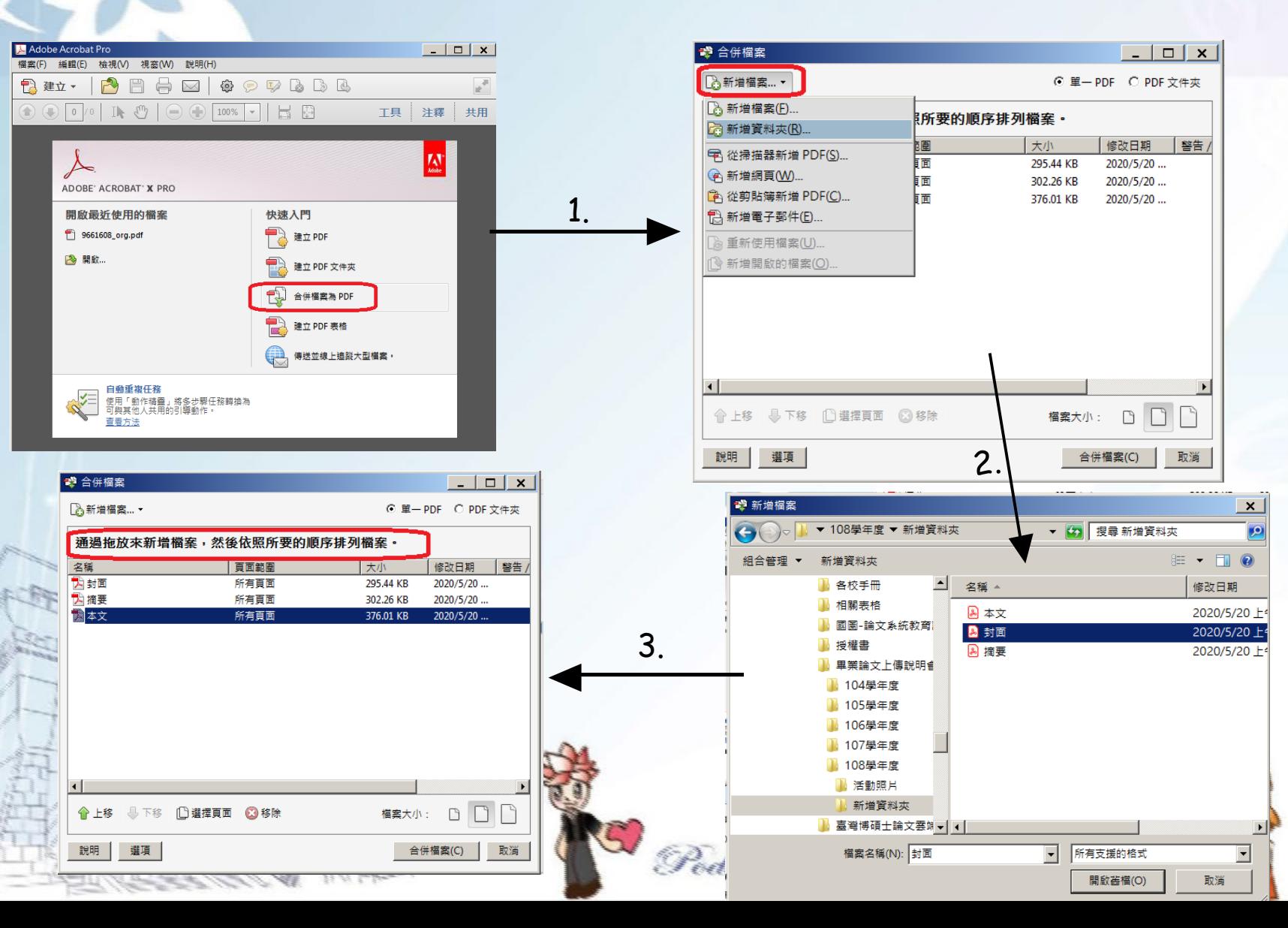

## **上傳論文至系統-登入系統 1**

### 請登[入【學生資訊系統】](https://auth2.cyut.edu.tw/User/Login)-->【新生及畢業生專區】-->點選 【博碩士論文系統(上傳)】。

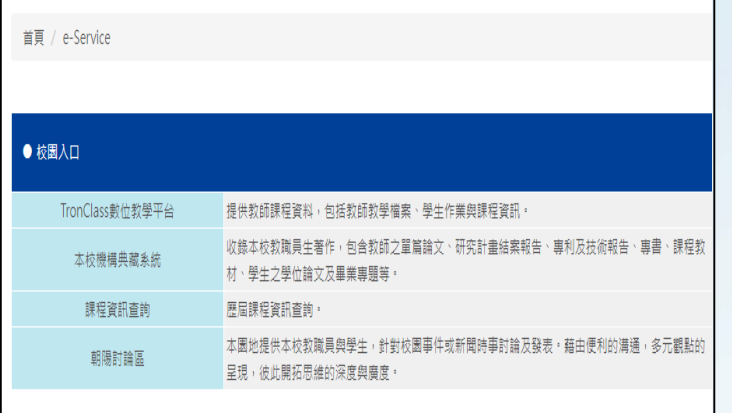

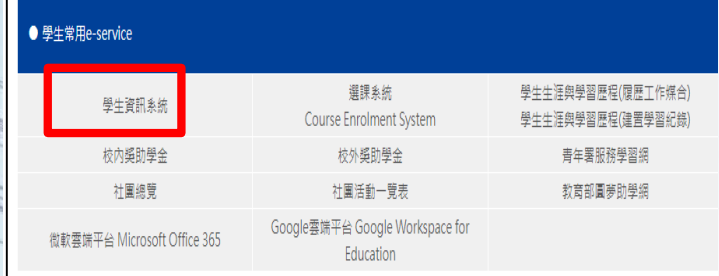

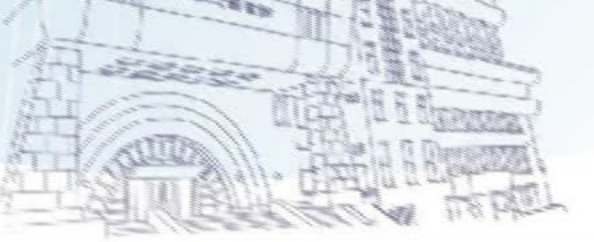

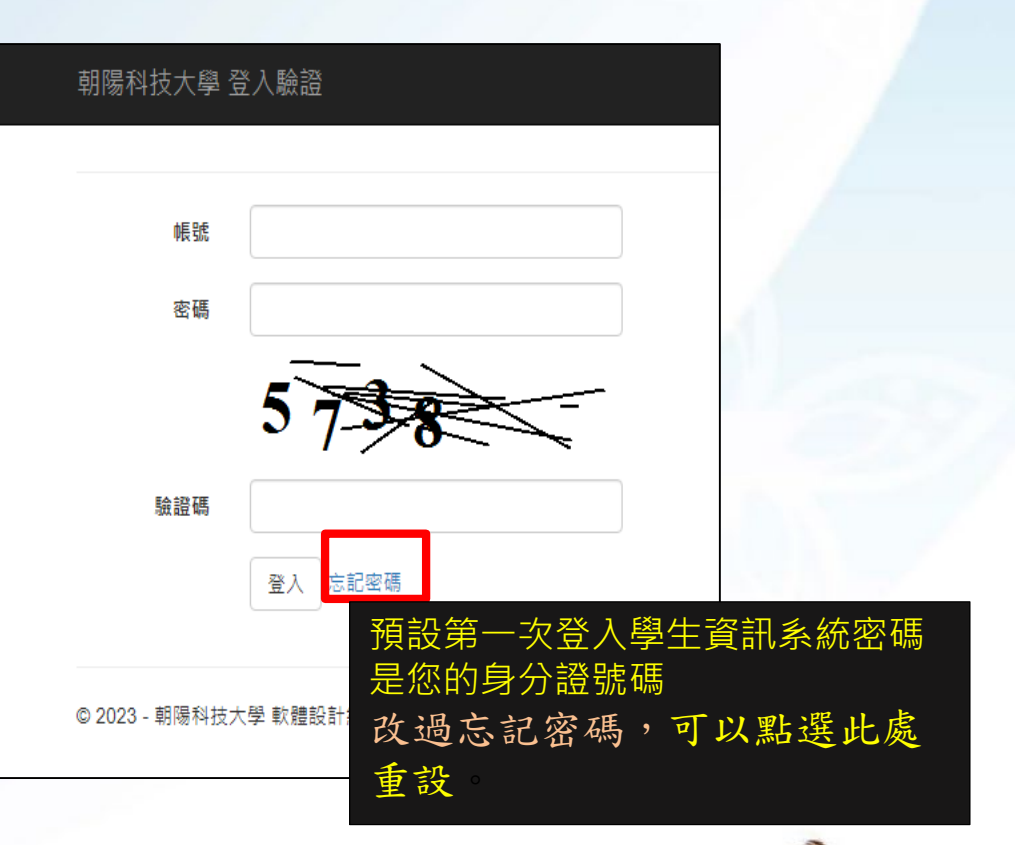

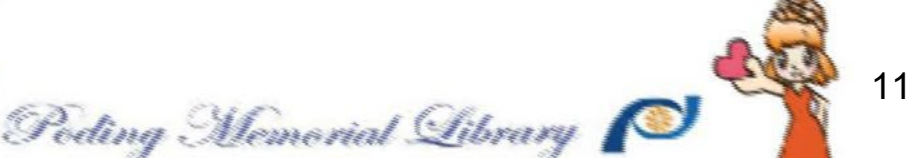

### **上傳論文至系統-登入系統 2**

**SATIS** 

### 請登[入【學生資訊系統】](https://auth2.cyut.edu.tw/User/Login)-->【新生及畢業生專區】-->點選 【博碩士論文系統(上傳)】

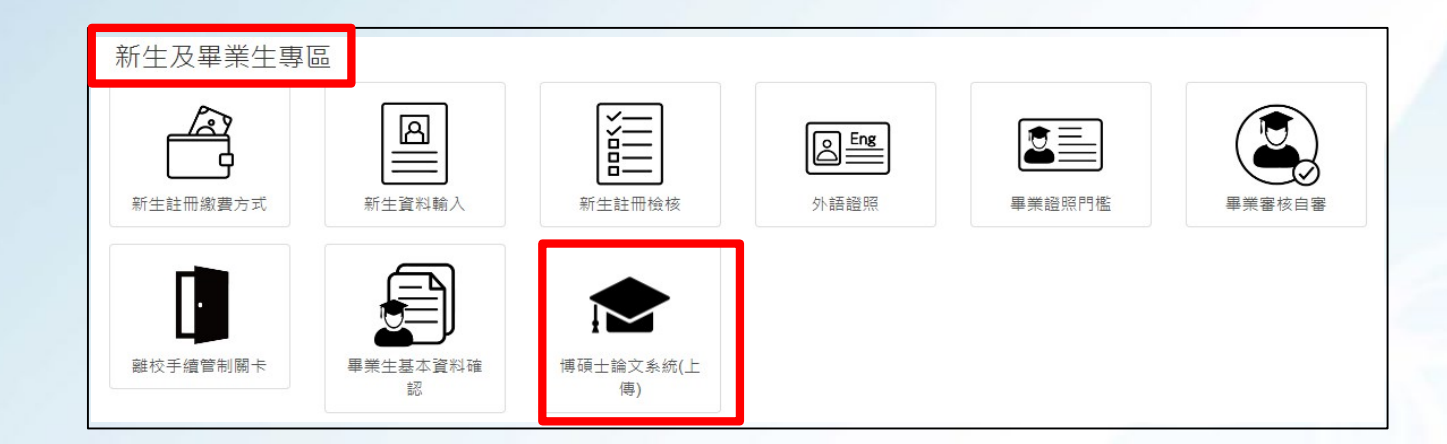

12 Poding Memorial Library

## **上傳論文至系統-輸入個人基本資料**

### 首次登入系統,請確實填寫個人資料。

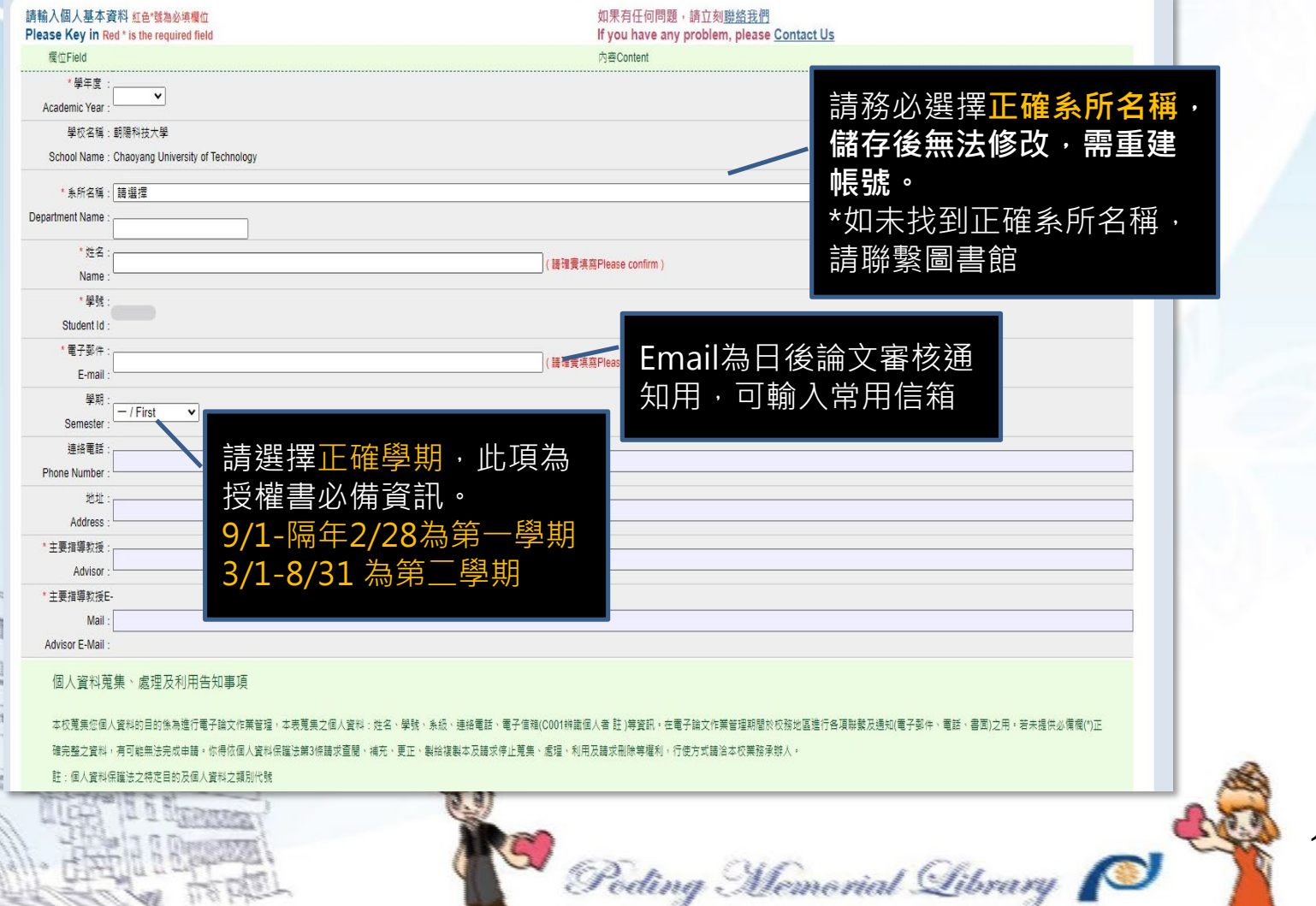

1.

入論文管

論文比對

**STREET** 

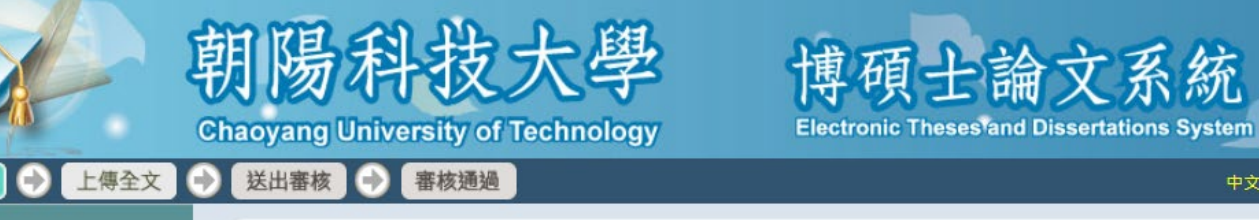

step1論文建檔 倘若您有論文建檔或審核的相關問題,煩請逕洽系所辦公室或圖書館。 ● 論文比對 點選此按鈕·以新增您的論文資料 3.新增資料 論文建檔 中外文摘要 基本資料 2. ● step1論文建檔 點選新增資 ● step2上傳全文 以進入建檔畫面 ● step3列印及上傳授權書 ● step4送出審核 研究生外文名:

> 14 Poding Memorial Library

中文版 / English

### Step1:**輸入論文基本資料**

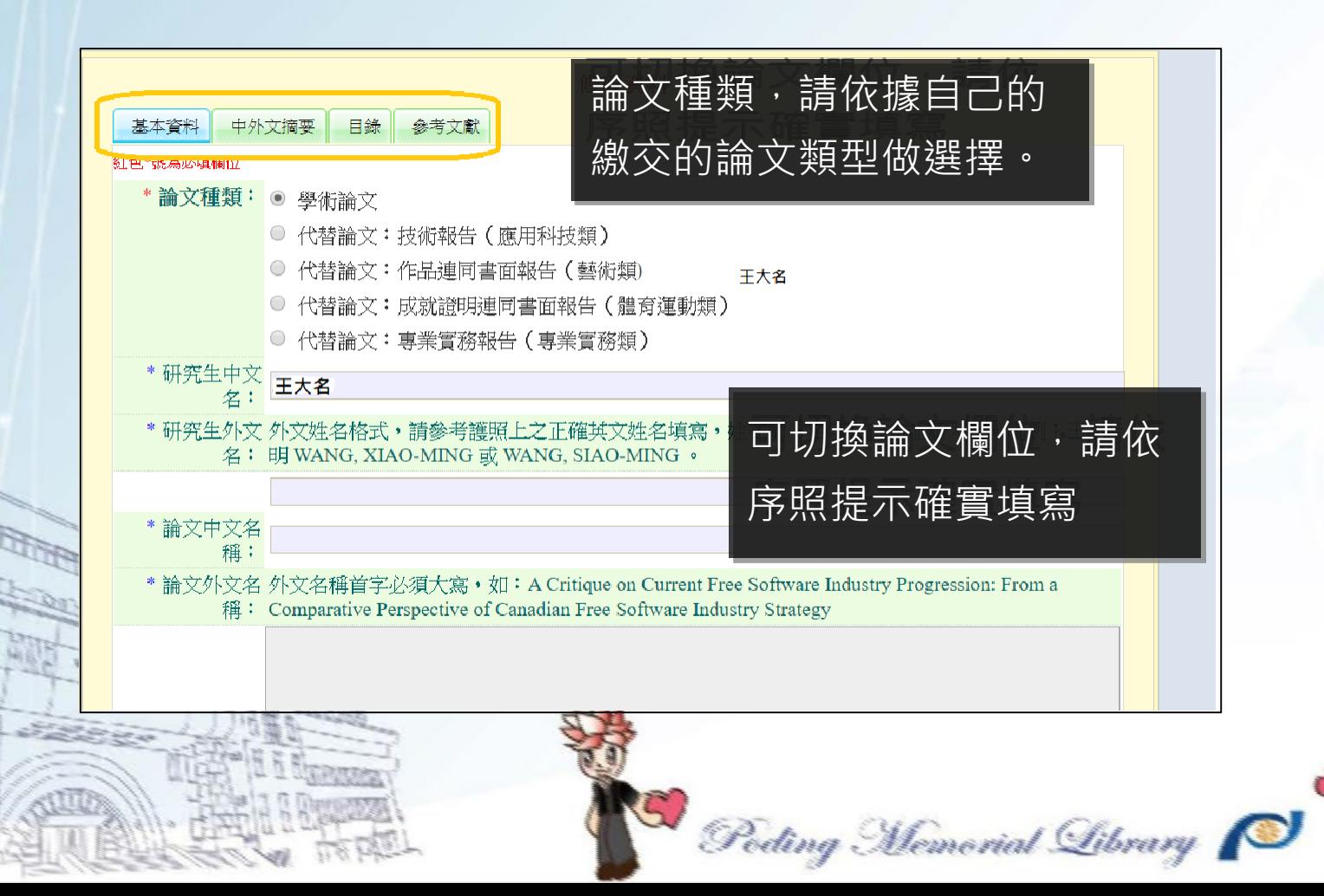

### Step1:**輸入論文基本資料**

### **基本資料 1/2**

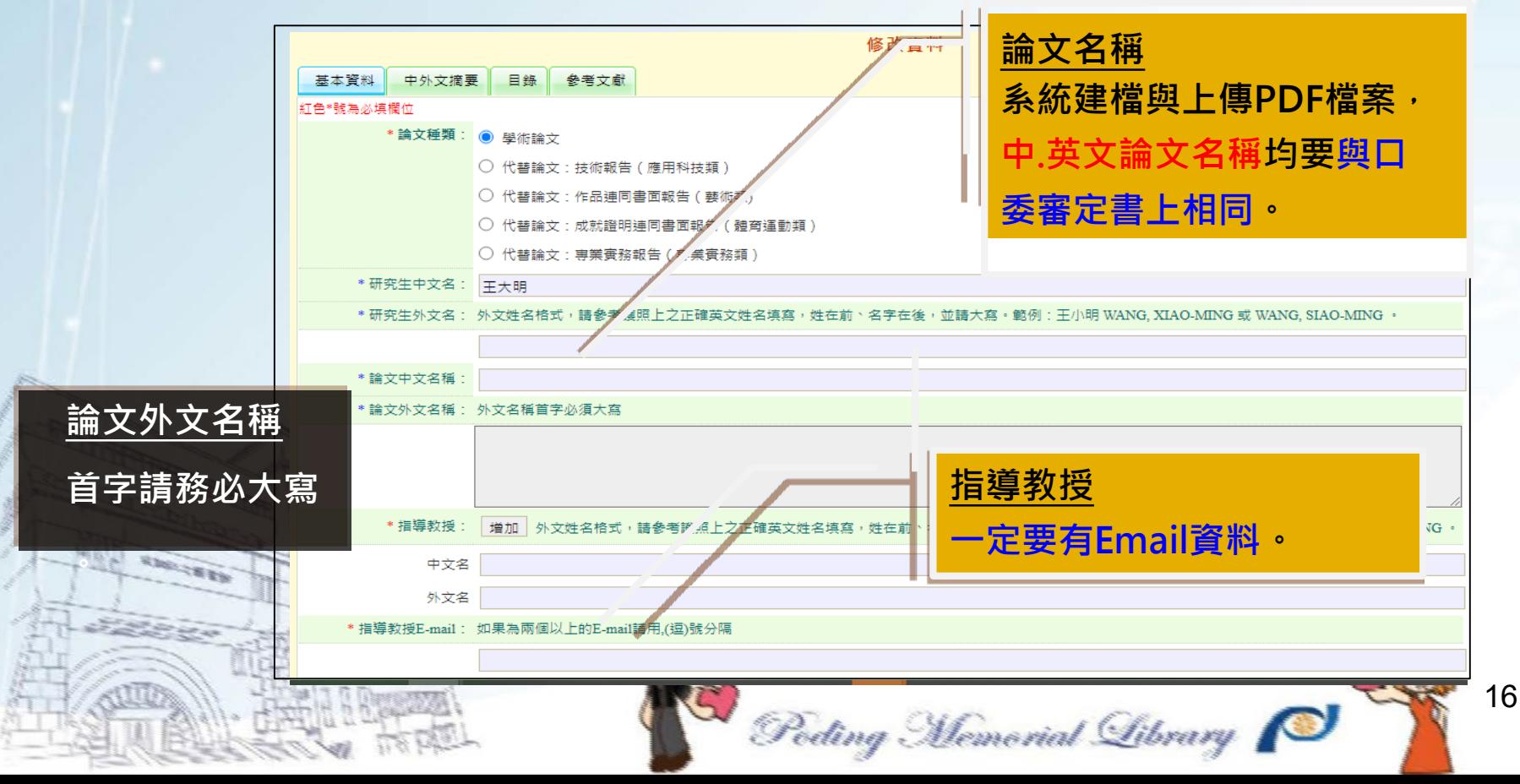

### Step1:**輸入論文基本資料**

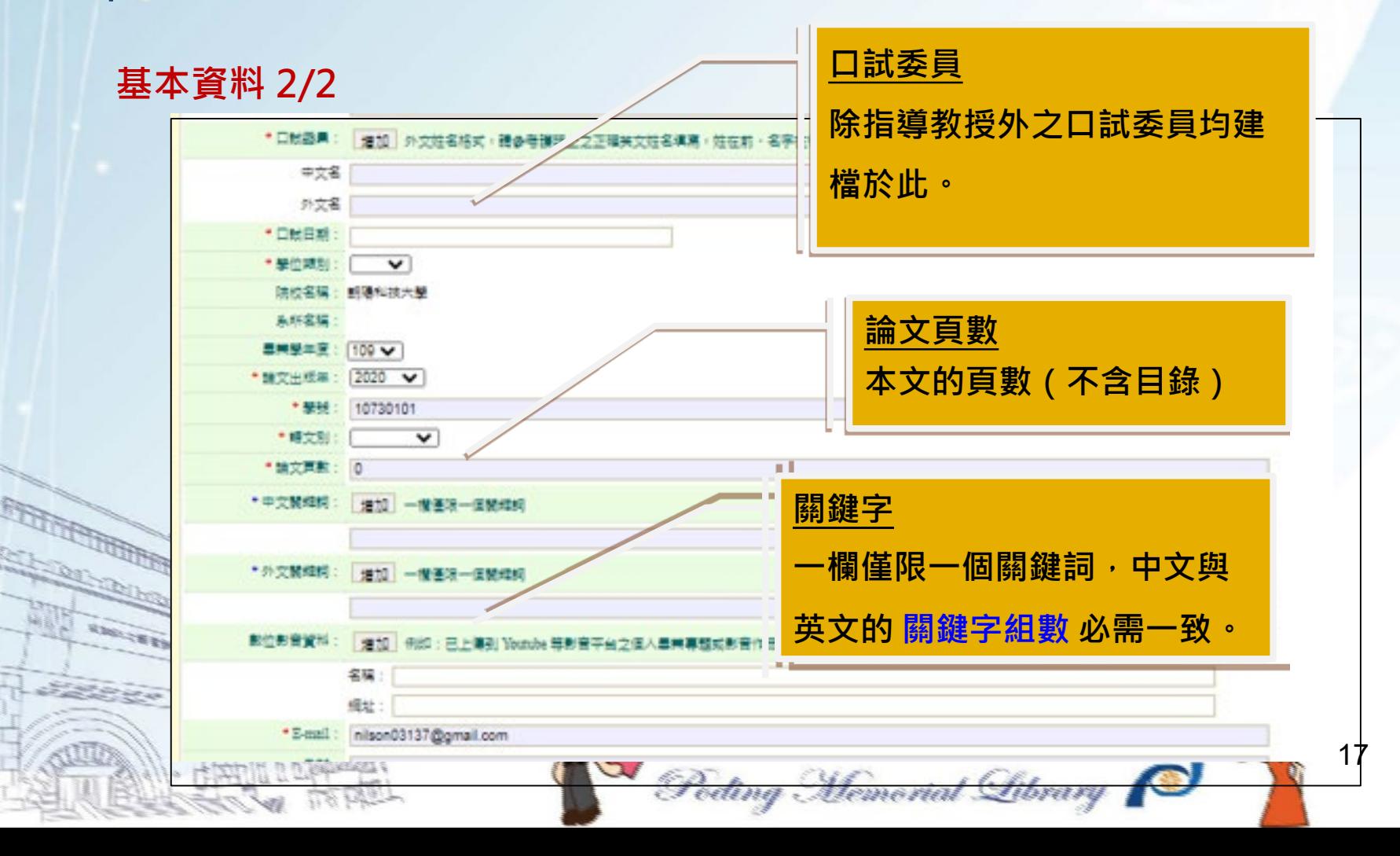

### **中外文摘要** Step1:**輸入論文基本資料 上傳論文資料**

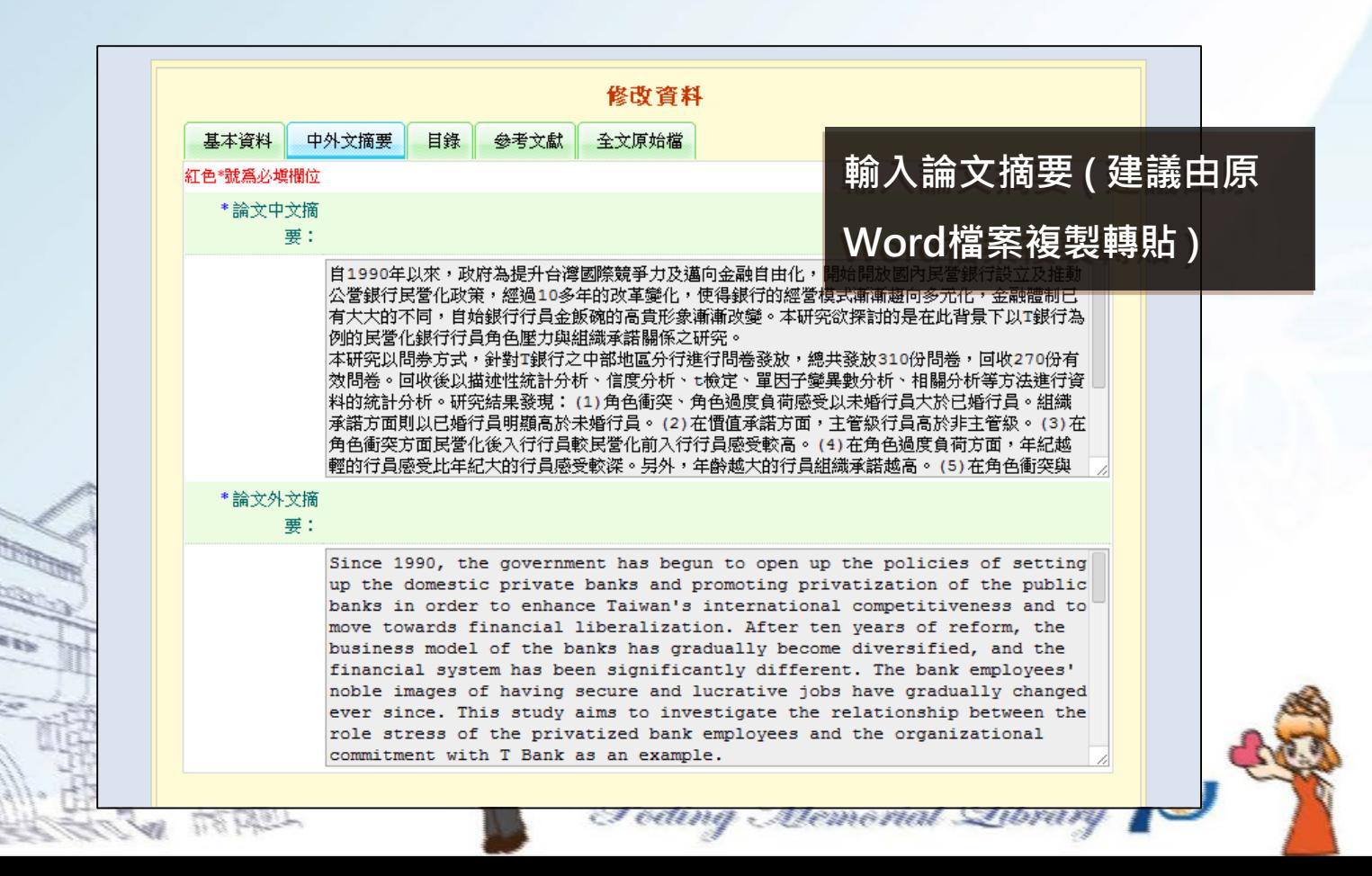

# Step1:**輸入論文基本資料 上傳論文資料**

**目錄**

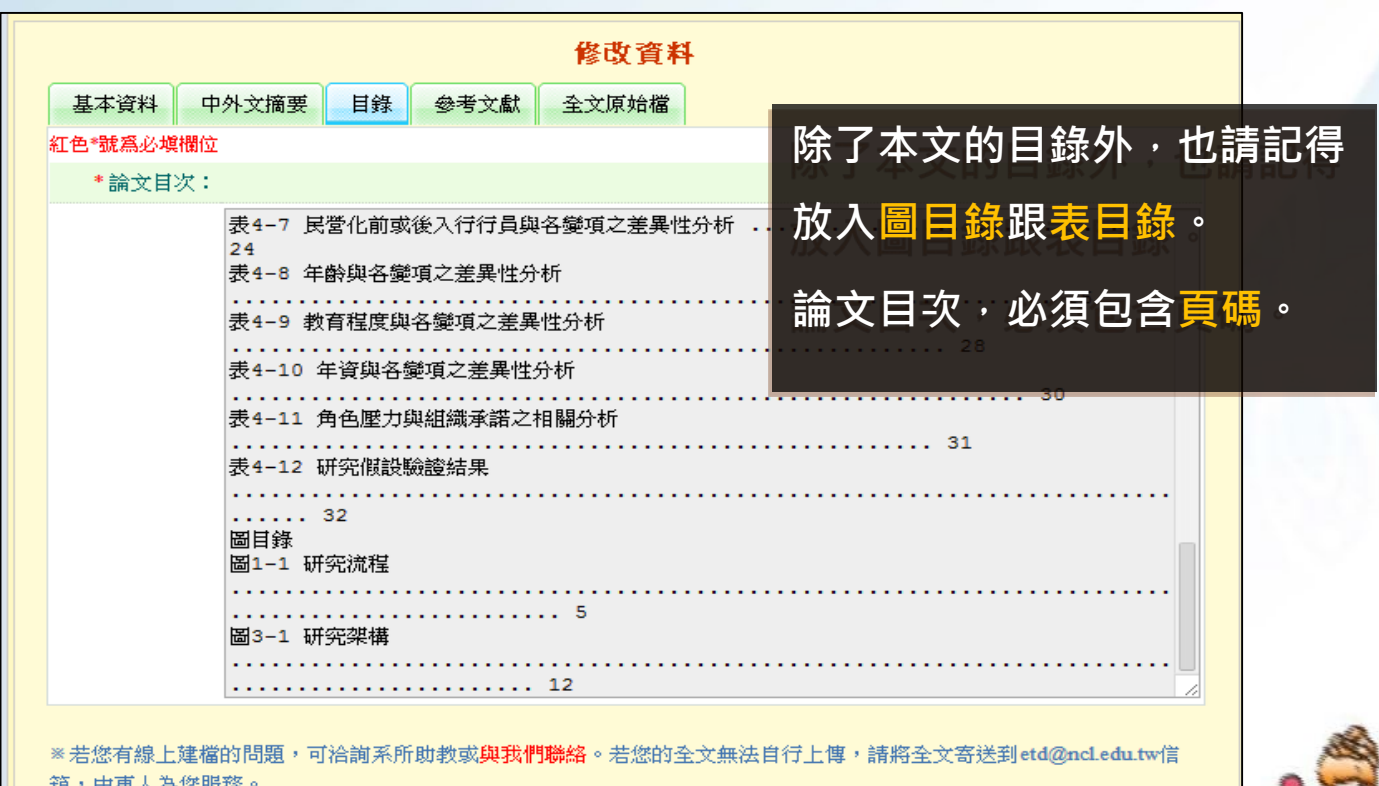

Poding Memorial Library

## Step1:**輸入論文基本資料 上傳論文資料**

**參考文獻**

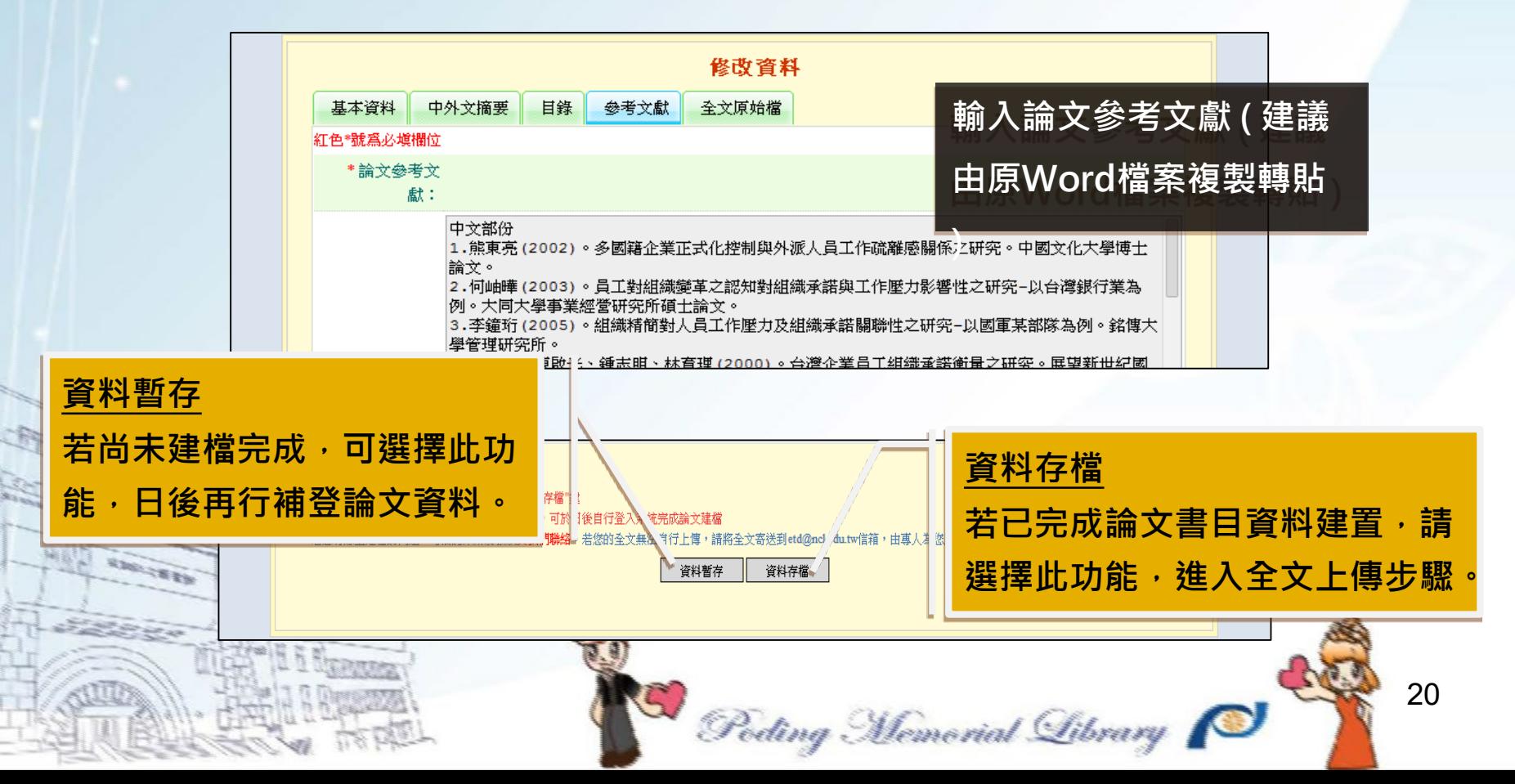

## Step2-1:上傳全文1 **上傳論文資料**

#### **選擇上傳檔案**

**點選[上傳或刪除全文] 進入上傳畫面。**

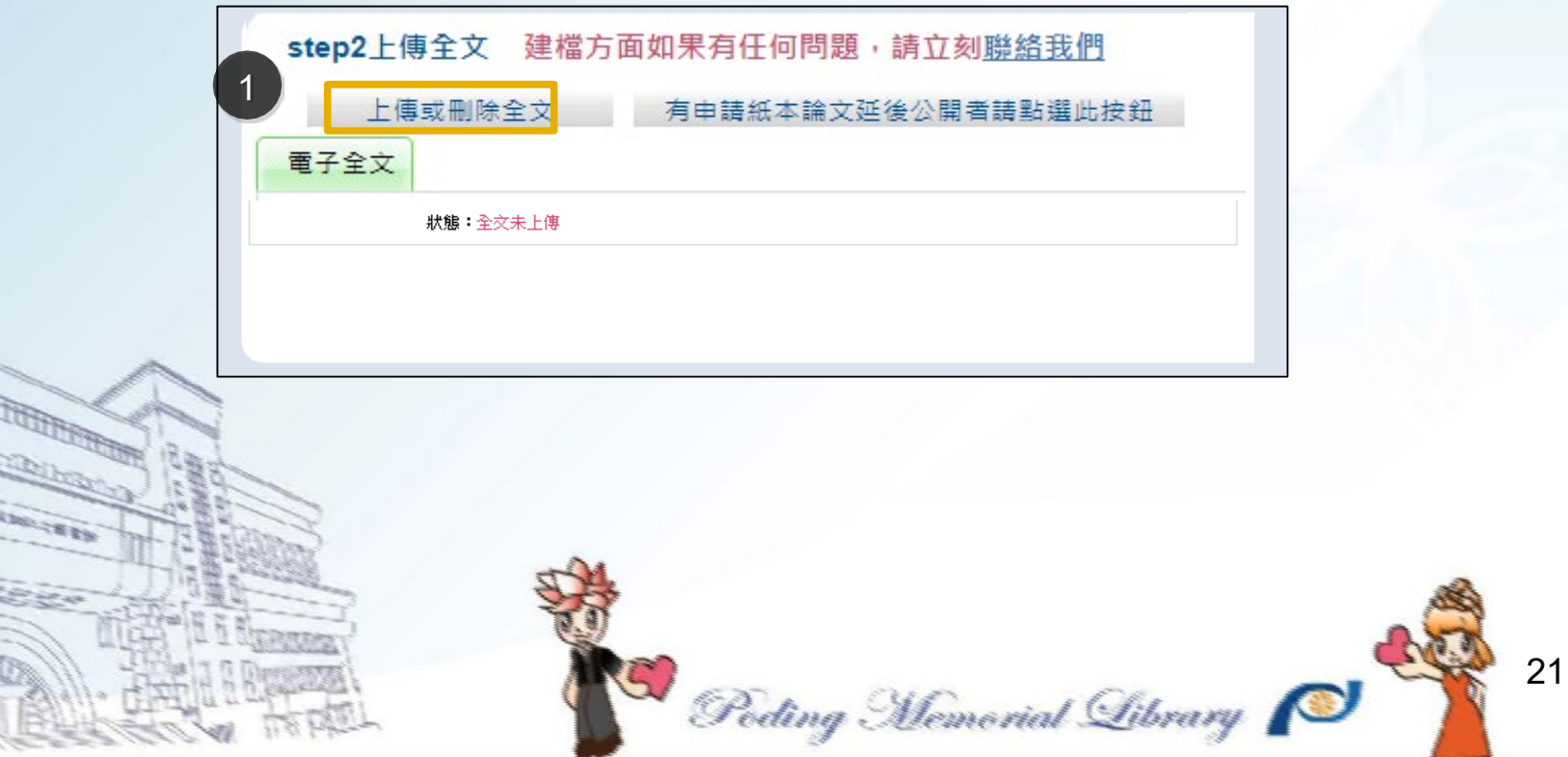

### Step2-1:上傳全文 2

#### **選擇上傳檔案**

**點選 [選擇檔案],以選擇上傳 之論文全文檔案,選擇完畢再按 [確定上 傳] 即可。**

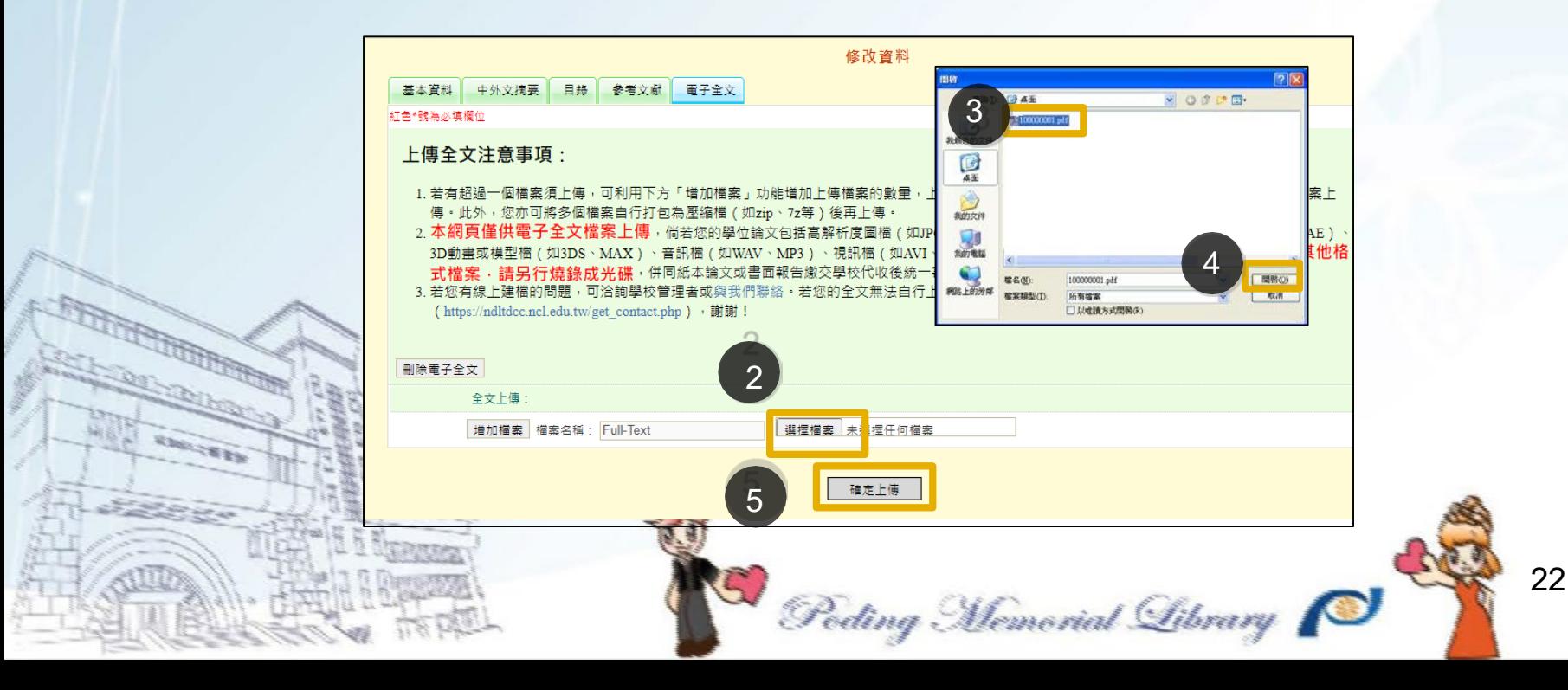

### Step2-1:上傳全文 3 **上傳論文資料**

**上傳完成即能看到您的檔案。若要修改檔案請先刪除後,再重新上傳即可 。**

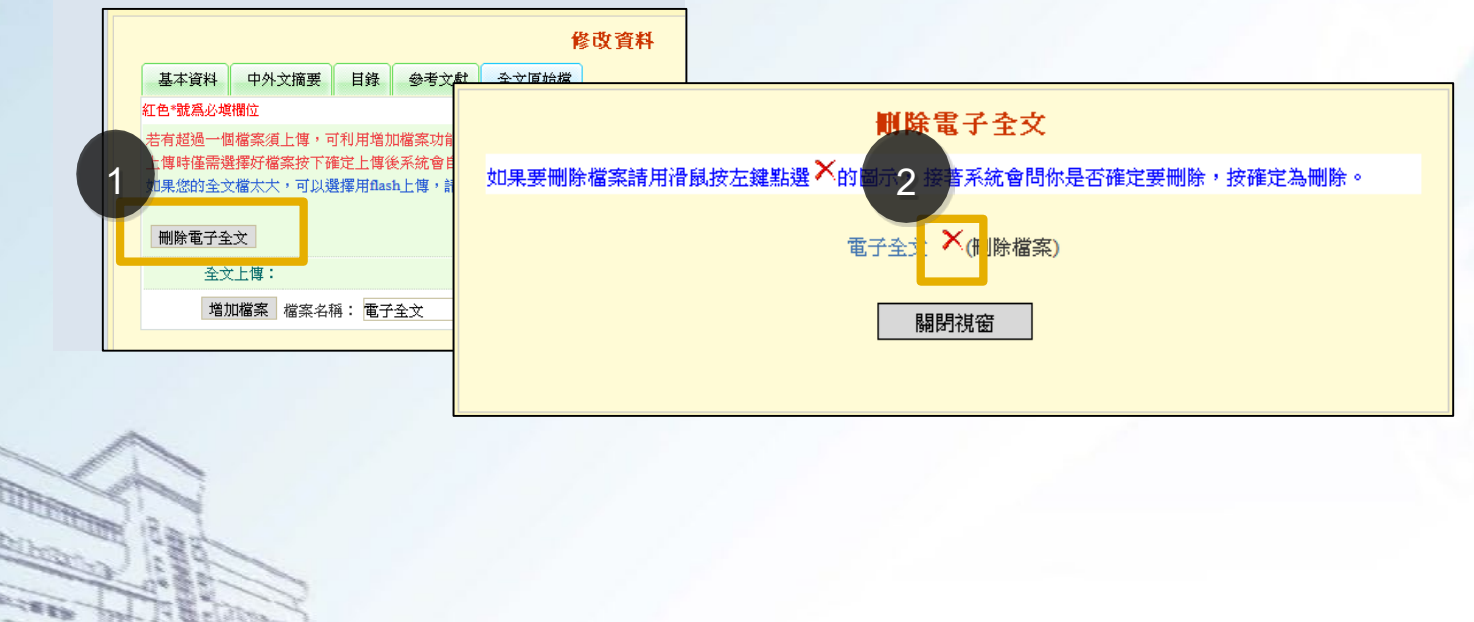

23 Poding Memorial Library

Step2-2:設定論文開放時間

**設定論文開放時間與授權說明**

**論文全文開放方式**

- **109 學年第 1 學期起電子論文公開機制等同紙本論文,以「公開 為原則」,「不公開為例外」。**
- **電子論文須延後公開者,請上傳系(所)同意後的「國家圖書館** 學**位論文延後公開申請書」, 上傳掃描檔至論文系統, 再依照申 請書內容填寫開放日期。**

 **未上傳「國家圖書館學位論文延後公開申請書」卻不是選擇「校 內外立即開放」者,將退件處理。**

Poding Memorial Library

### Step2-2:設定論文開放時間

### **立即開放**

**若論文無須延後公開**, 請選擇[**校內外立即開放**]

#### 全文檔授權: ● 校内外立即開放 ○ 校內立即開放,校外於 ▼月[ ▼ 【年】 ▼日後開放。 ⊽⊫⊺ ○ 校内於 ▼∉ ▼ 日; 校外於 ⊽ ∉ । ▿▤<del>▔</del> ▼日後開放 ○ 其他: 「選擇此開放選項者,必需填寫原因(空白者,審查一律不通過): 1.論文延長開放原因(例如:専利申請案號、保密簽署案號 ...等)。 2.論文延長開放時間(西元年格式)。」 **STEEL** 25 Poding Memorial Library

### Step2-2:設定論文開放時間

### **延後公開,需上傳申請書,並同時設定紙本論文延後公開日期。**

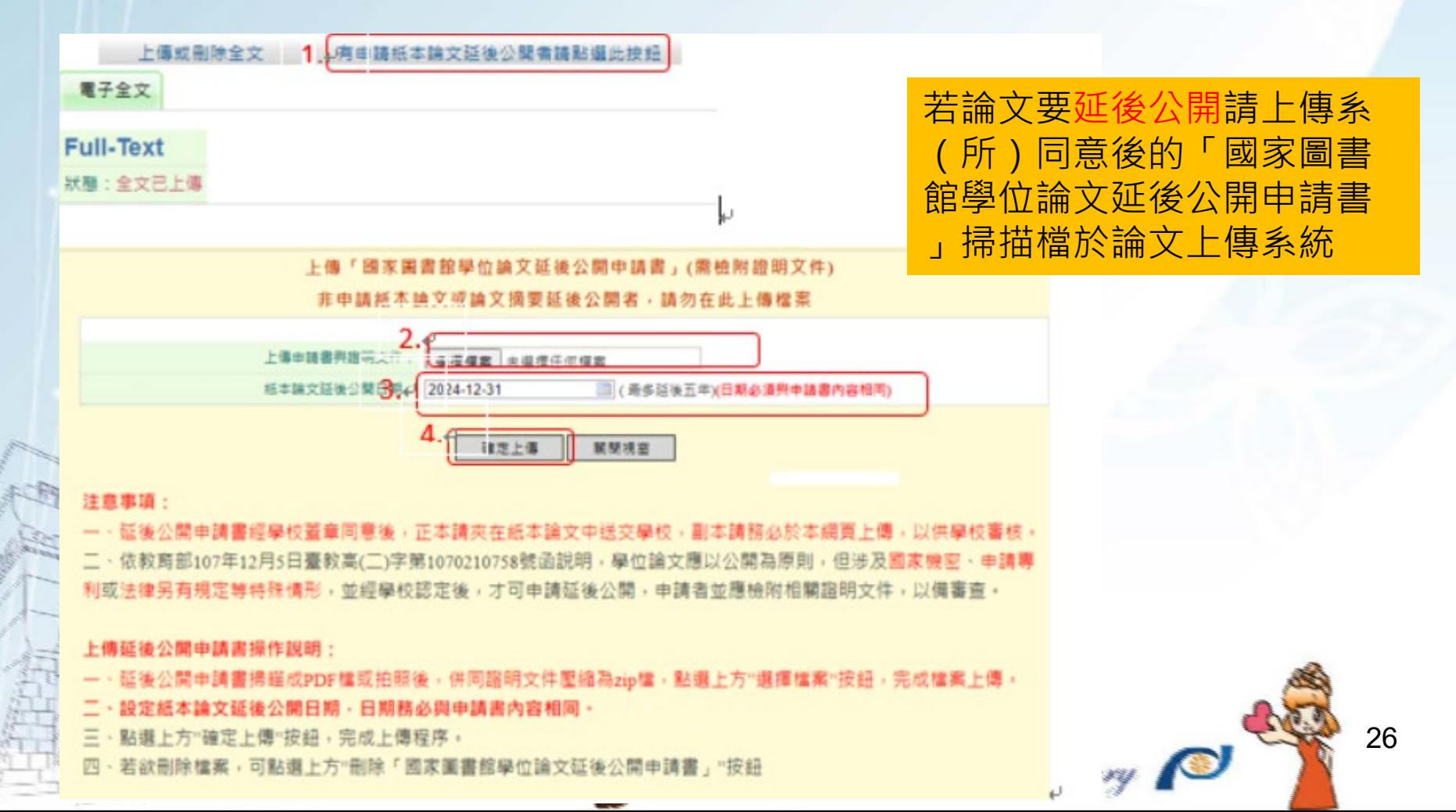

Step2-2:設定論文開放時間 **延後公開,依據申請書延後開放時間,設定電子論文 全文檔延後開放時間**

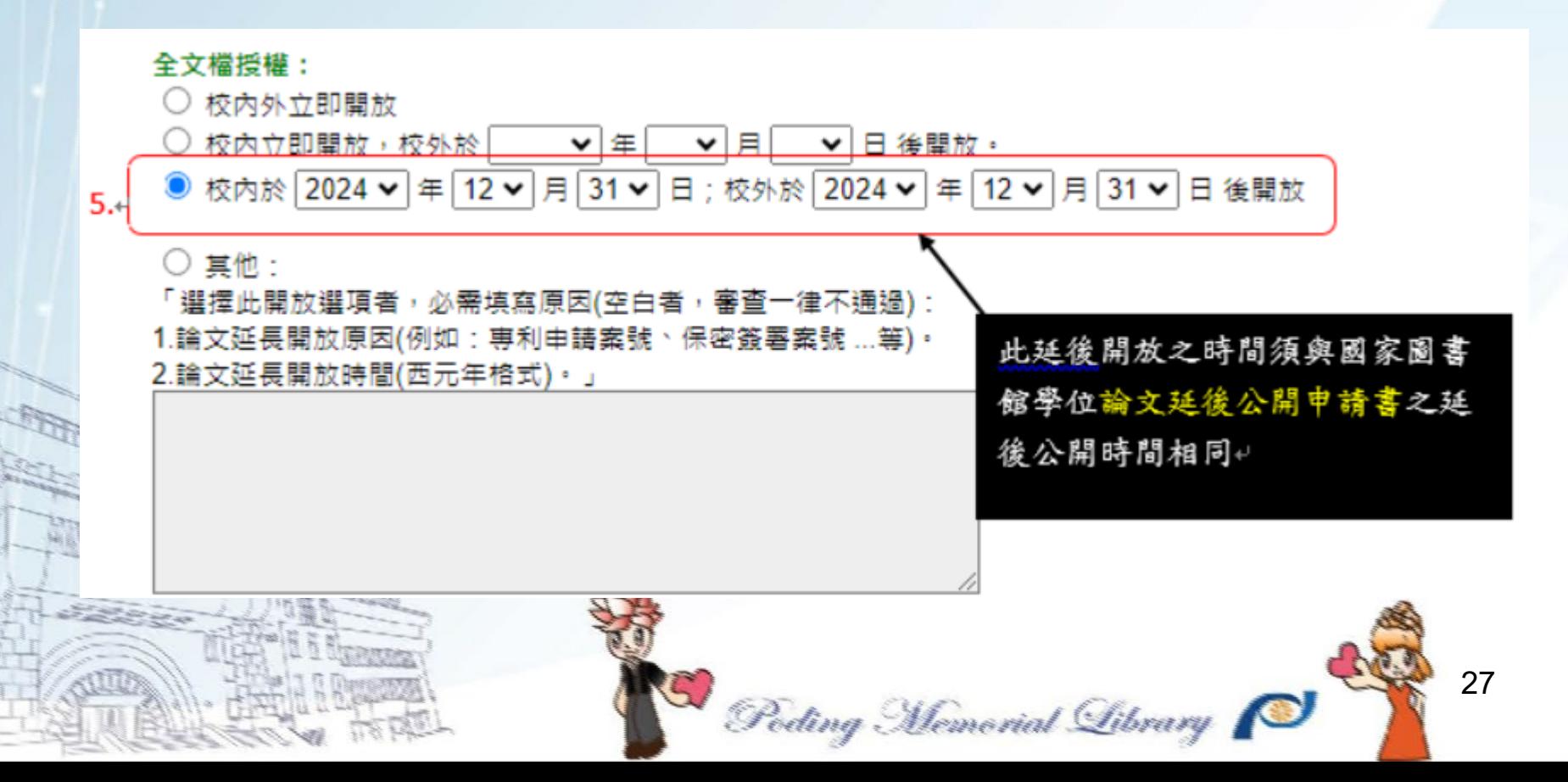

**上傳授權書**

Step3: 列印及上傳授權書 **列印及簽署授權書,並上傳至系統 1.請自行上線列印授權書(給國圖與給學校的各1張)。** 2.拍照或掃描上傳至系統

授權書注意事項:

1.授權書列印並正楷手寫親筆簽名後,請自行拍照、掃描成JPG或PDF

檔,再於此網頁上傳。

2.授權書有二張 ( 學校、國圖 ) , 請**上傳國圖的那張即可**。

3.拍照、掃描後之JPG或PDF檔,請確認影像清晰目授權開放日期正確

再上傳。

4.審核不通過,系統將自動刪除授權書掃描檔。重新送審時,須再次 上傳授權書。

朝陽科技大學學位論文授權書 (太離請蘭論文衛同學校圖書館,做為授權管理用) ID:109CYUT0652010

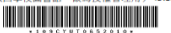

●立書人(開論文作者): (下稱本人) ● 授權標的:本人於<u>朝陽科技</u>大學(下稱<u>學校)容訊與通訊系</u>(研究所、學位學程)110 學年 度第二學期之博士學位論文

論文題目: 台灣工具機產業財務績效之研究

#### 指導教授: 2

(下稱<u>本著作</u>,本著作並包含論文全部、摘要、目錄、圖檔、影音以及相關書面報告、技術報 告或專業實務報告等,以下同)緣依據學位授予法等相關法令,對於本著作及其電子檔,聖 校服書館得依法進行保存等利用,而國家服書館即得依法進行保存、以延木戒讀取設備於館内 提供公眾閱讀等利用。此外,為促進學術研究及傳播,本人在此並進一步同意授權學校、國家 服虫的策制木学作进行NTS久肚所完之利用:

對於學校、國家圖書館之授權部分:

本人同意授權學校、國家圖書館,無償、不限期間與次數重製本著作並得為教育、科學及研究 策非登到田途之利田,其句抚得骑太茅作之常子樟收络於數位資料庫,並透過自有或悉好代管 2何服器、網路系統或網際網路向校內、外位於全球之使用者公開傳輸,以供該使用者為非營 利目的之檢索、閱覽、下載及/或列印。

**图**校内外立即開放

□ 校内立即開放,校外於 年 月 日後開放<br>□ 校内於 年 月 日:校外於 年 月 日後開放 □其他或不同意

#### 。<br>(一)本授權書所定授權,均為非專屬且非獨家授權之約定,本人仍得自行或授權任何第三人

- 利用本著作・<br>(二)本人擔保本著作為本人創作而無侵害他人著作權或其他權利・如有嫌反,本人願意自行 承擔一切法律責任,

(三)本授權書授權對象,應遵守其授權範圍及相關約定。如有撞反,由該撞反之行為人自行 承擔一切法律責任 ·

立授權書人: \_\_\_\_\_\_\_\_\_\_\_\_\_\_\_\_\_\_\_\_\_( 正楷親簽 )日期: \_\_\_\_\_\_\_\_年 \_\_\_\_\_\_\_\_月 \_\_\_

國家圖書館學位論文授權書

(本聯請隨論文繳回學校圖書館,供國家圖書館做為授權管理用) ID:109CYUT0652010 

● 立書人 (即論文作者): (下稿本人) ● 授權標的:本人於<u>朝陽科技</u>大學(下稱<u>學校)資訊與通訊系</u>(研究所、學位學程)110 學年 度第二學期之博士學位論文。

論文題目: 台灣工具機產業財務績效之研究

指導数将: 2

(下稱<u>本著作</u>,本著作並包含論文全部、摘要、目錄、圖檔、影音以及相關書面報告、技術報 告或真坚實務報告等,以下同)総依據學位授予法等相關法令,對於本著作及其當子權,學 拉圖書館得依法進行保存等利用,而國家圖書館則得依法進行保存、以紙本或讀取設備於館內 提供公眾閱覽等利用。此外,為促進學術研究及傳播,本人在此並進一步同意授權學校、國家 圖書館等對本著作進行以下各點所定之利用

#### 對於學校、國家圖書館之授權部分:

大夫同音授棉幕校、國家服書館、無償、不限期開朗次數重製木茶作並得為教育、科學及研究 等非營利用途之利用,其包括得將本著作之當子檔收錄於數位資料圖,並透過自有或添託代管 之伺服器、網路系統或網際網路向校內、外位於全球之使用者公開傳輸,以供該使用者為非營 利目的之檢索、問管、下數及/或列印。

■ 校内外立即開放

立授權書人:

Poding Memorial Library

□ 校内立即開放→ 校外於 年 日 日後開放 □校内於 年 月 日:校外於 年 月 日後開放 口共他或不同音

--- 、<br>(一 ) 本授權書所定授權,均為非專屬且非獨家授權之約定,本人仍得自行或授權任何第三人 利用本著作。

(二)本人擔保本著作為本人創作而無侵害他人著作權或其他權利·如有建反·本人願意自行 承擔一切法律責任 ·

(三)本授權書授權對象,應遵守其授權範圍及相關約定。如有達反,由該達反之行為人自行 **承擔一切法律責任**。

(正楷親簽)日期: 年 月

### Step4:論文送審

#### **送出審核**

**若所有資料都確認完成,即可選 擇[送出審核];若有部分未完成 或需修改,可先不點選。**

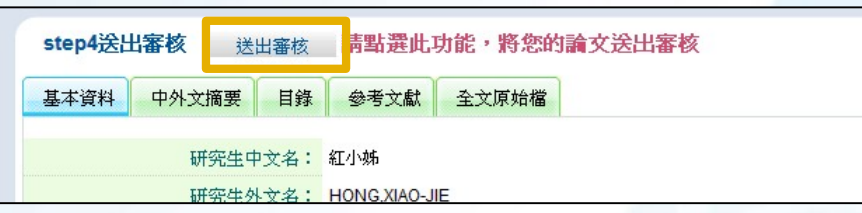

**已送出審核後發現有部分未完成 尚需修改,在工作人員未審核之 前皆可取消審核進行修改。**

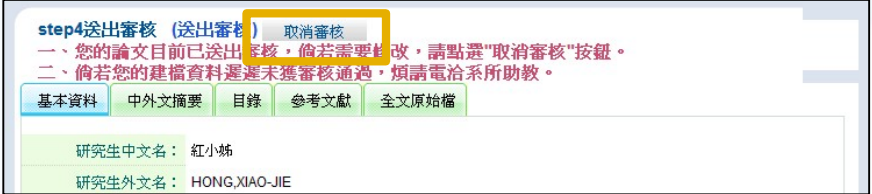

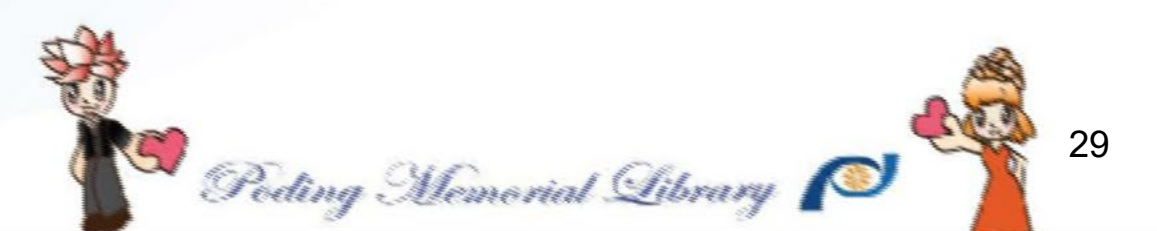

### Step4:論文送審

**靜待審核**

**恭喜您送出論文囉!接下來請耐心等待約** 三個工作天進行審核,審核結果會寄到您 **在基本資料填寫的聯絡Email。**

**Waiting...** 

Poding Memorial Library

**審核結果**

### **審核通過/ 繳交授權書與辦理離校手續**

- 1. 論文建檔及上傳電子論文檔案皆已完成,並經<mark>審核通過</mark>後,您會收到審核通 **過之e-mail通知。**
- **2. 審核通過後,請將正本授權書(共2張,學校及國圖各1張)繳交至圖書館借還 書櫃台。我們將於收件後盡快為您更新離校關卡。**
- **疫情期間,您也可以郵寄方式繳交正本授權書。**

**收件人:朝陽科技大學 圖書館(請註記繳交論文授權書) 收件地址:413310台中市霧峰區吉峰東路168號**

**特別提醒您**

- **請注意電子論文授權書不可有任何塗改,若有塗改請重新列印並再次填寫後上傳。**
- **紙本授權書及紙本論文請依學校規定繳交,無需繳交至圖書館。**

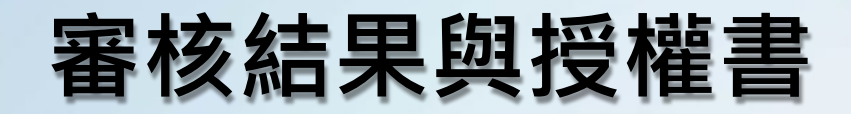

### **退件後再修改**

### **步驟1 : 登入系統,點選 [修改資料] 按鈕,進行資料修改。**

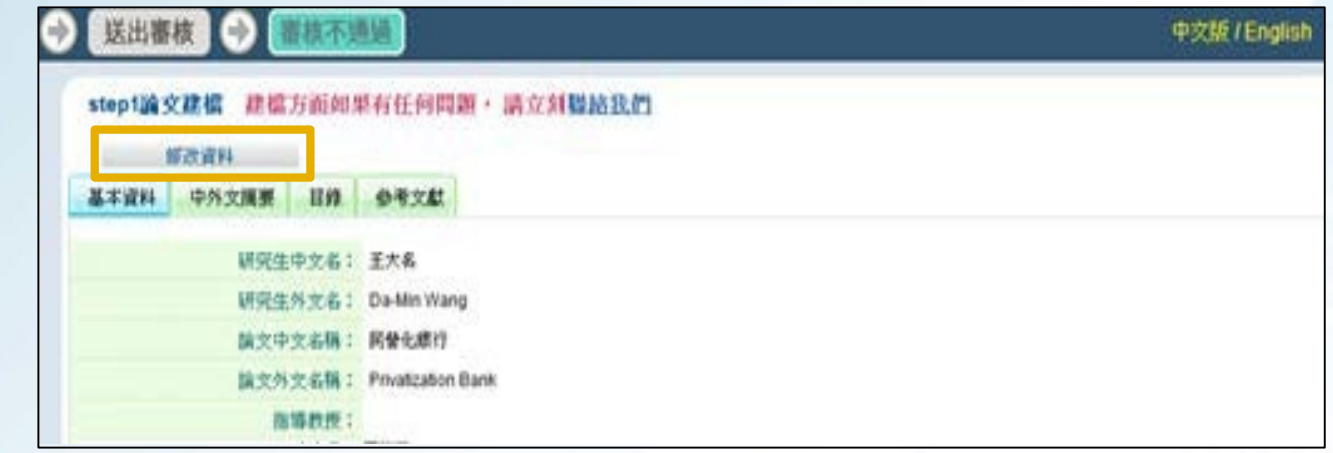

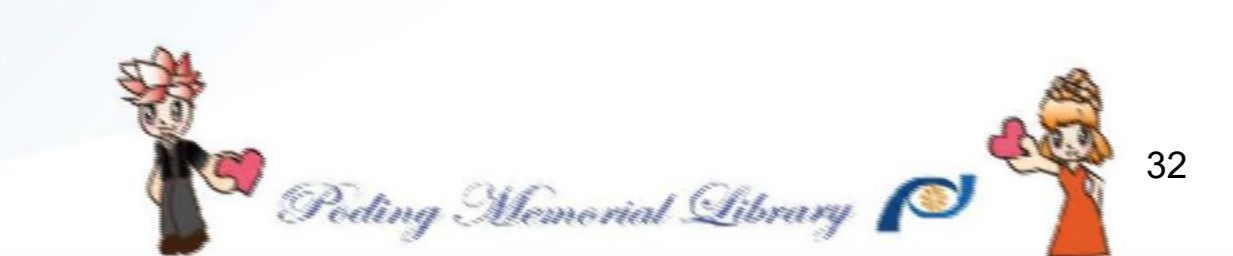

### **審核結果與授權書**

### **退件後再修改**

### **步驟2 : 修改完成後,按下 [資料存檔] 儲存。**

### **步驟3 : 重新上傳授權書。[送出審核] 即可。**

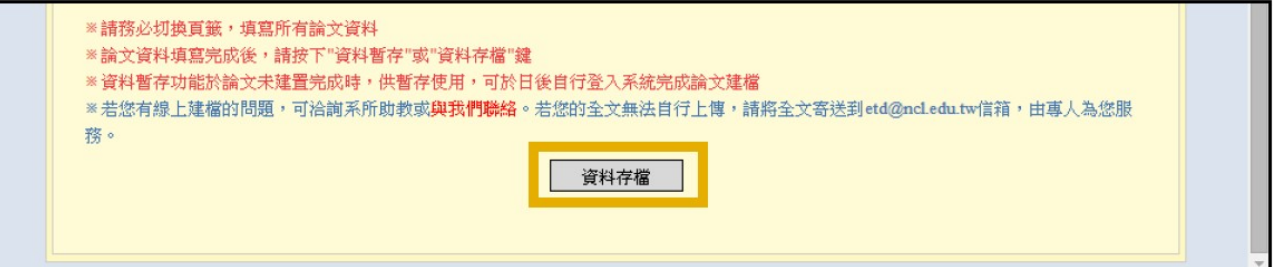

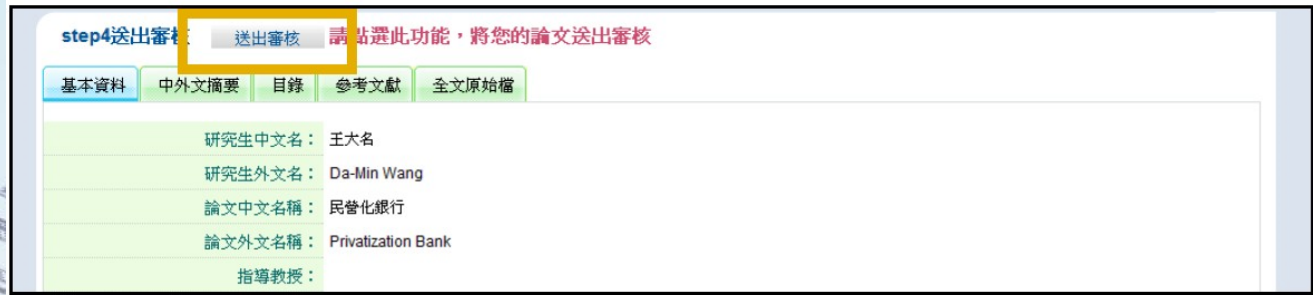

Poding Memorial Library

#### 修改同樣需要靜待 2~3個工作天進行審核。敬請耐心等候。

# 電子論文常見退件10項原因(1/2)

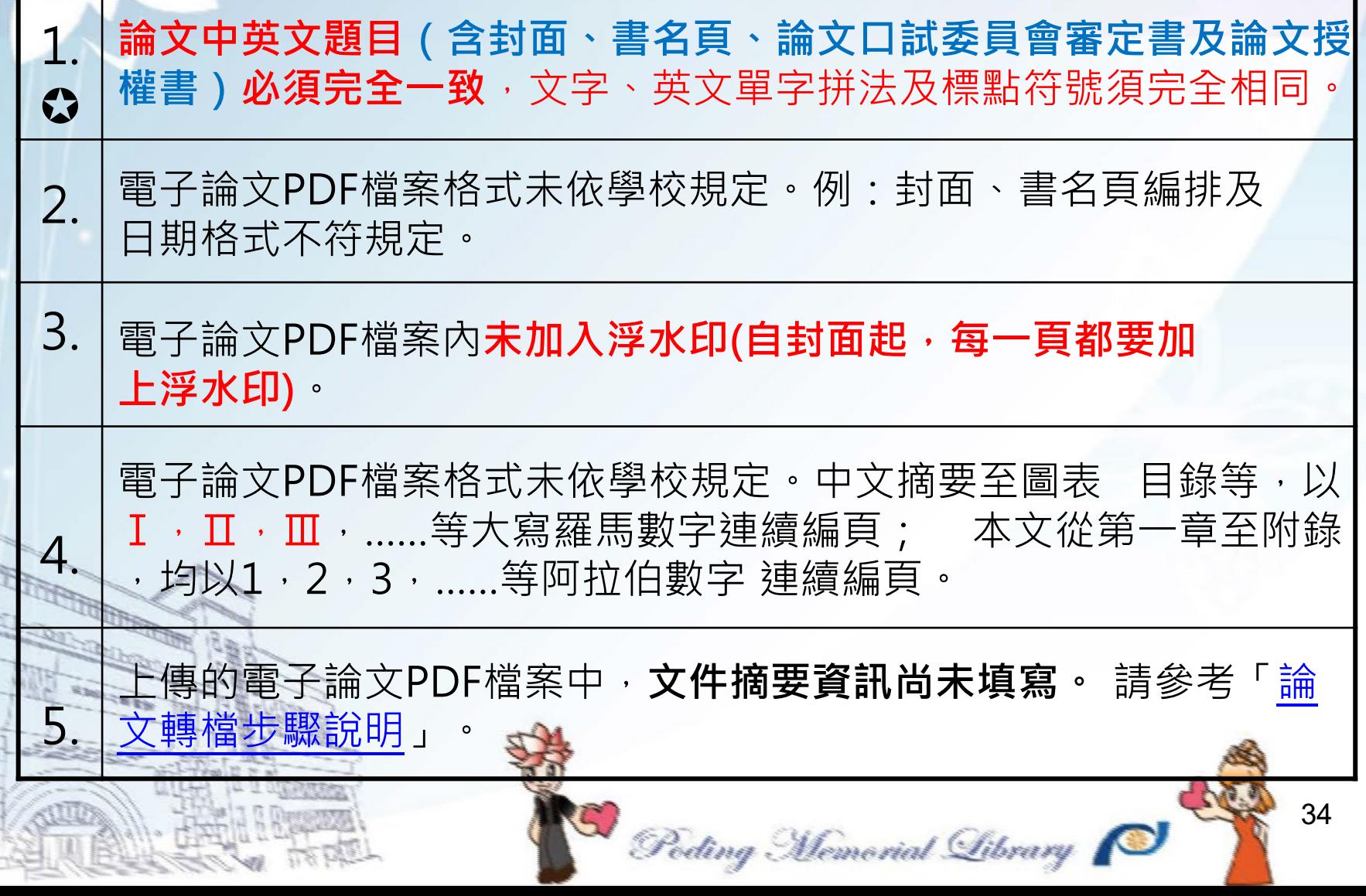

# 電子論文常見退件10項原因(2/2)

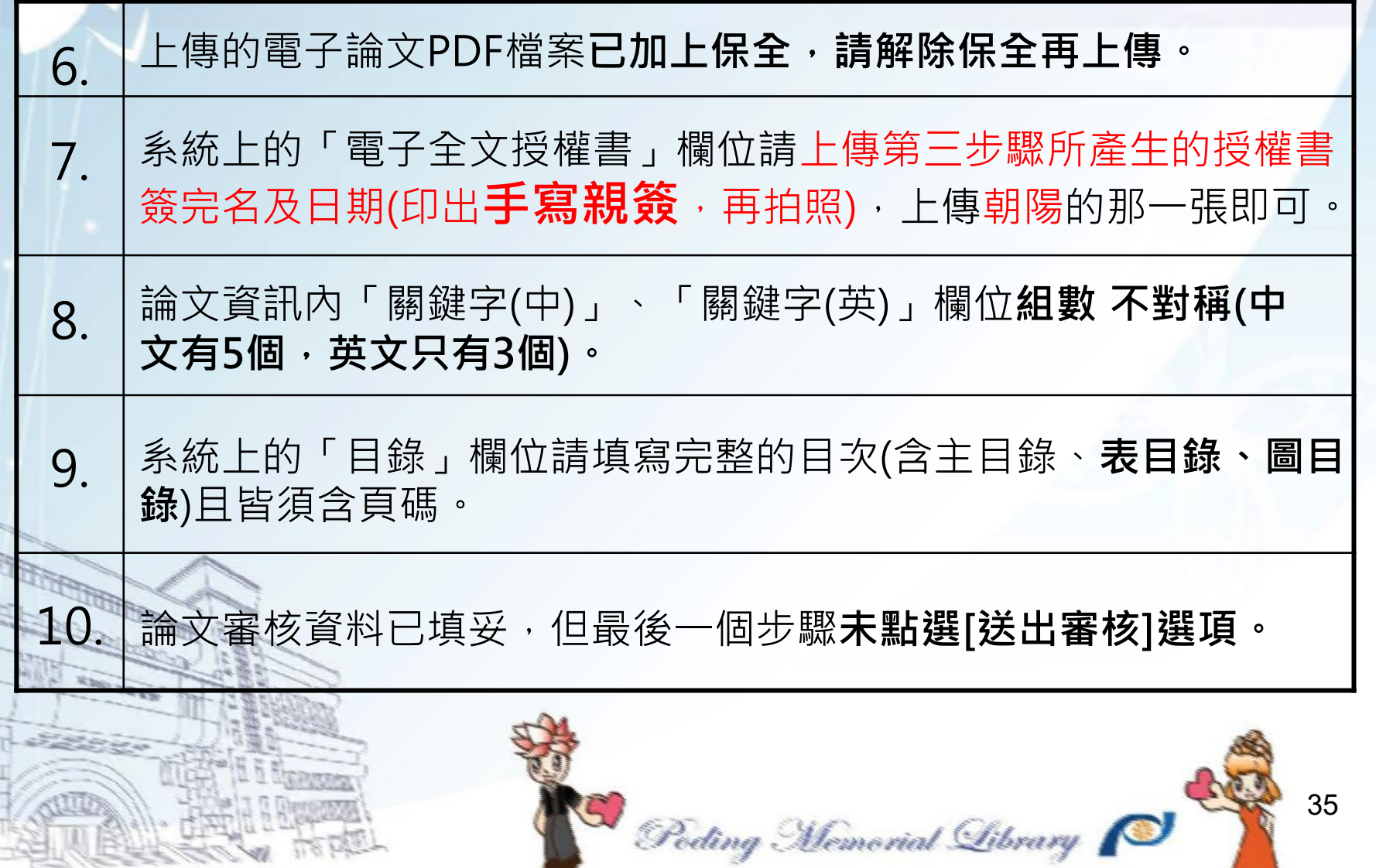

## 撰寫論文時可參考之網頁(1/2)

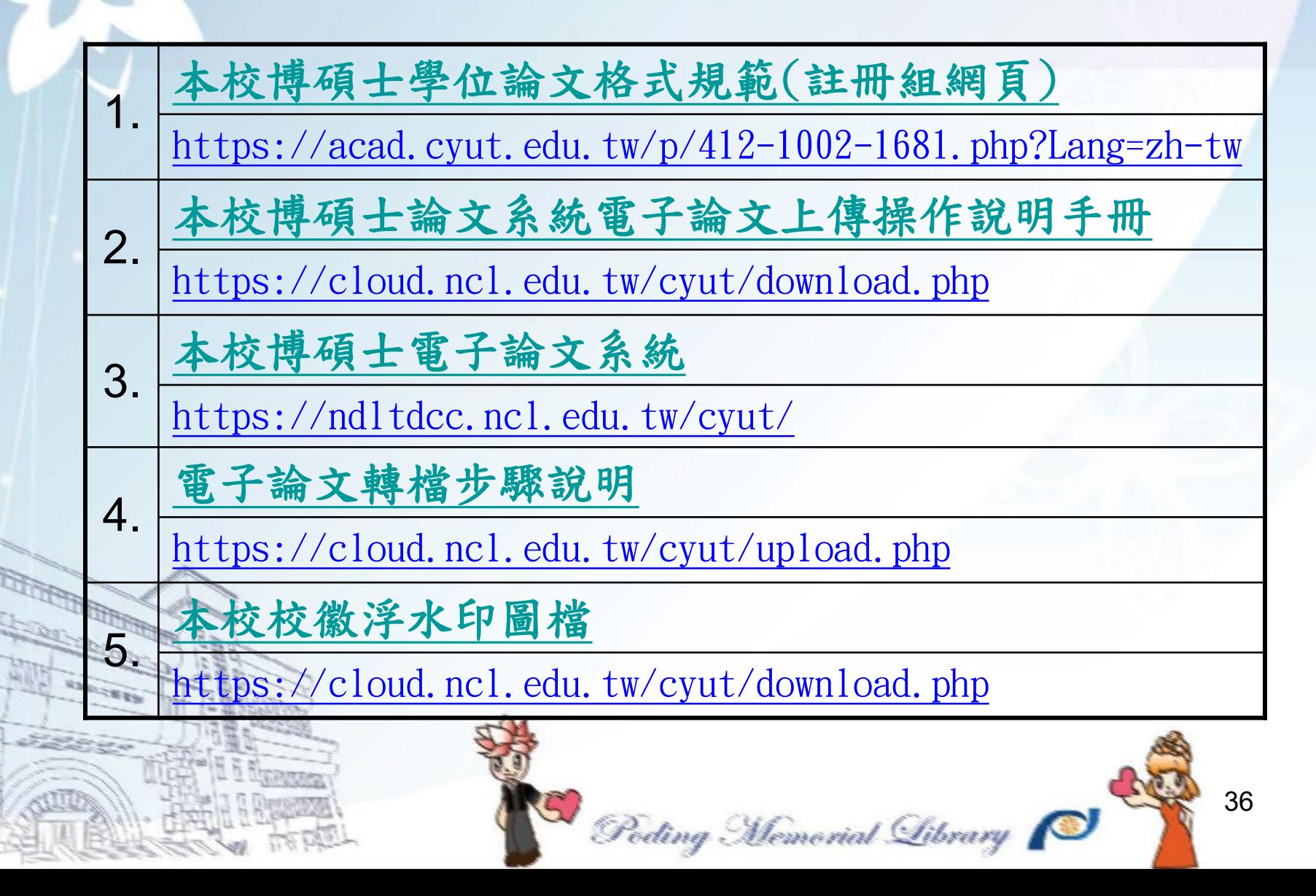

## 撰寫論文時可參考之網頁(2/2)

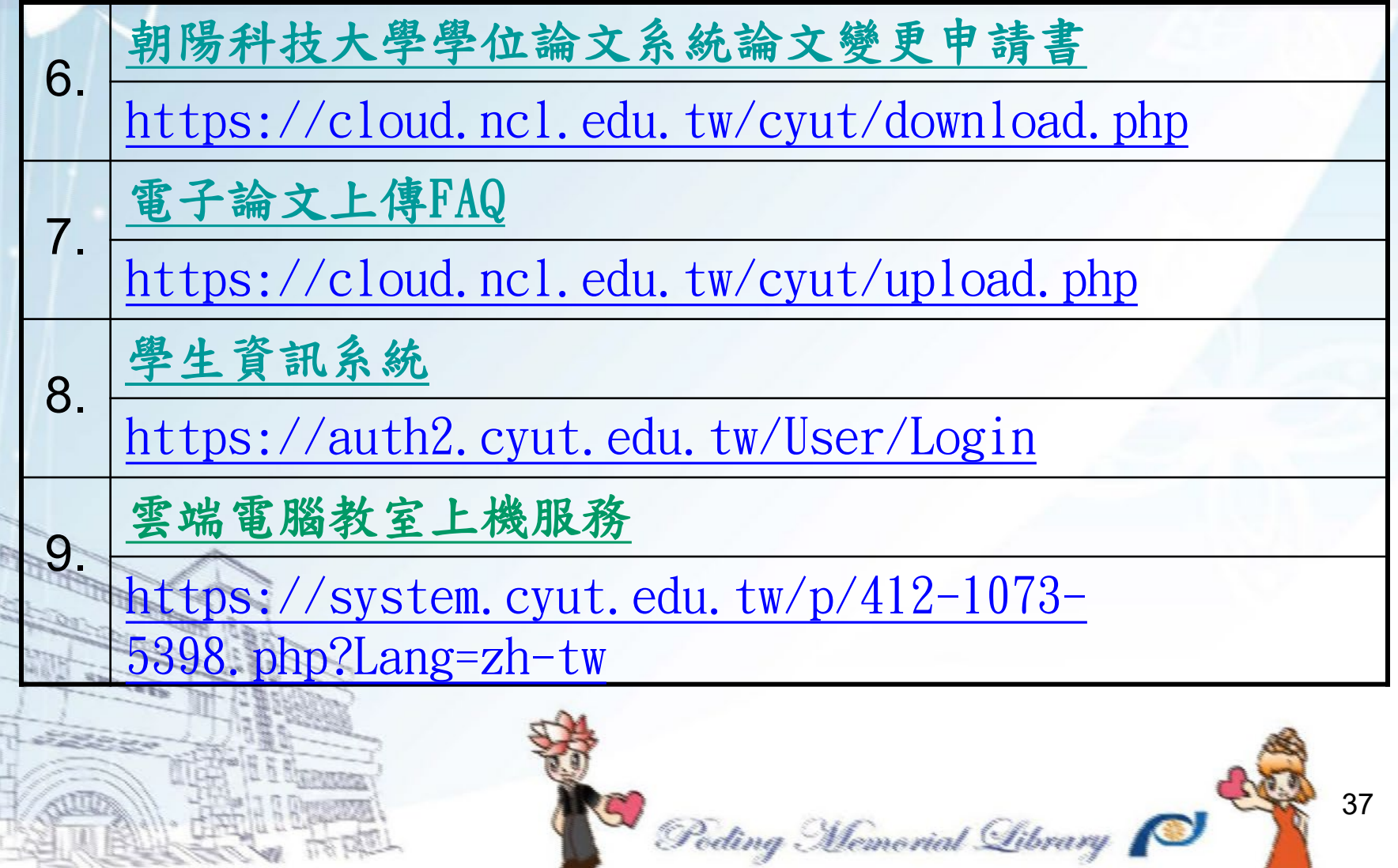

### 圖資處承辦人聯絡方式

### ◆**承辦人:洪玉容**

### ◆**分機 : 04-23323000分機3173**

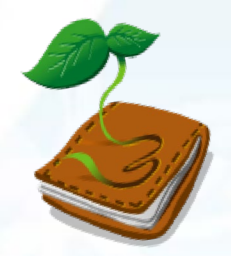

◆**e-mail:yjhung@cyut.edu.tw**

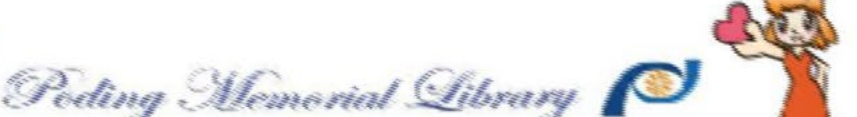

# 簡報完畢 謝謝聆聽

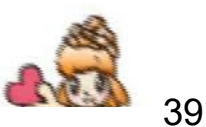